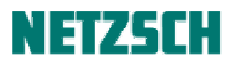

# **DSC-TG-STA** 数据分析附注

文件编号:*cPH60-STA-05*

## 目录

软件设置 属性/格式-->默认值 选项 其他设置 DSC 分析相关问题 DSC/DTA 曲线调平 面积计算 基线类型与左右分析边界的选择 重叠峰切割与部分面积 DSC 积分曲线 选择样品质量的参照点 峰的综合分析 TG 分析相关问题 质量%-温度查询 质量变化综合分析 几个特殊分析功能 连接段(并拟合) 曲线相减 平均曲线 重新计算 预定义文字与曲线描述 曲线缩放与画中画 与坐标调整有关的几个功能 Y 轴范围调整与自动排列 调整曲线 时间偏移量 多窗口分析

## **1.** 软件设置

在 Proteus 软件的"设置"菜单下,有"属性/格式"--> "默认值",以及"选项",提供了较多的关 于软件与使用偏好的设置:

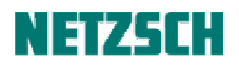

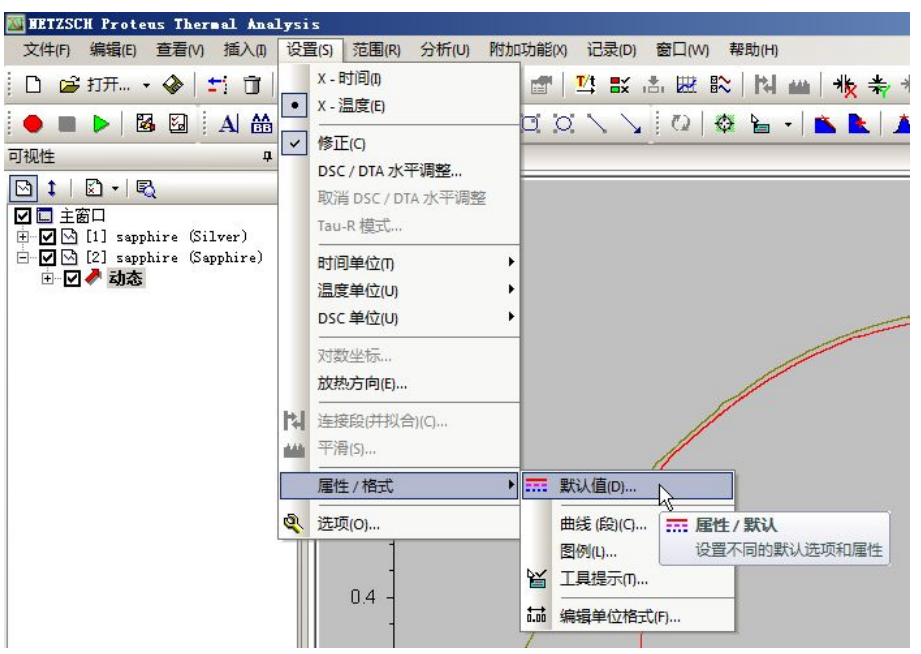

这里仅对与数据分析相关的项目做一些说明。其他辅助性设置,如字体、颜色、线型、显示效果等, 请自行摸索,或参阅软件的帮助文件。

属性*/*格式*-->*默认值

点击"设置"-->"属性/格式"-->"默认值",在弹出的"属性/默认"对话框中切换到"标注文本" 选项卡:

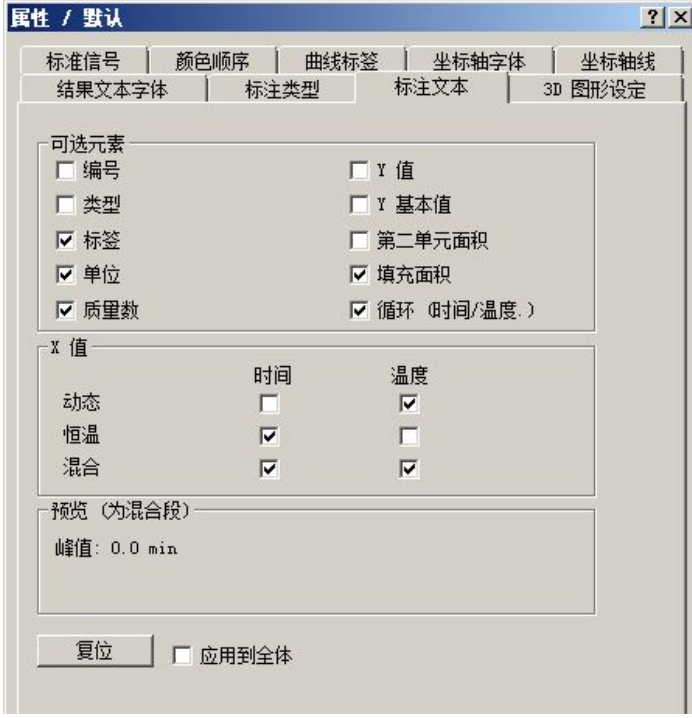

此处可以选择标注的相关项目,如对于峰值标注,是否显示"峰值"二字(标签),是否显示对应的

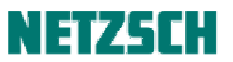

DSC 信号值(Y 值); 对于面积标注, 是否用阴影填充, 等等。

在"可选元素"中选择项目后,在"预览"中会自动显示相应标注效果。用户可根据自己的标注喜 好,在此修改设置。修改完成后,勾选"应用到全体",会在当前图谱现有的所有标注上应用这一设 置。

注: 以上为全局设定。对于图谱上具体某一标注的相关项目修改,可直接右击该标注, 在"对象属 性"中进行修改:

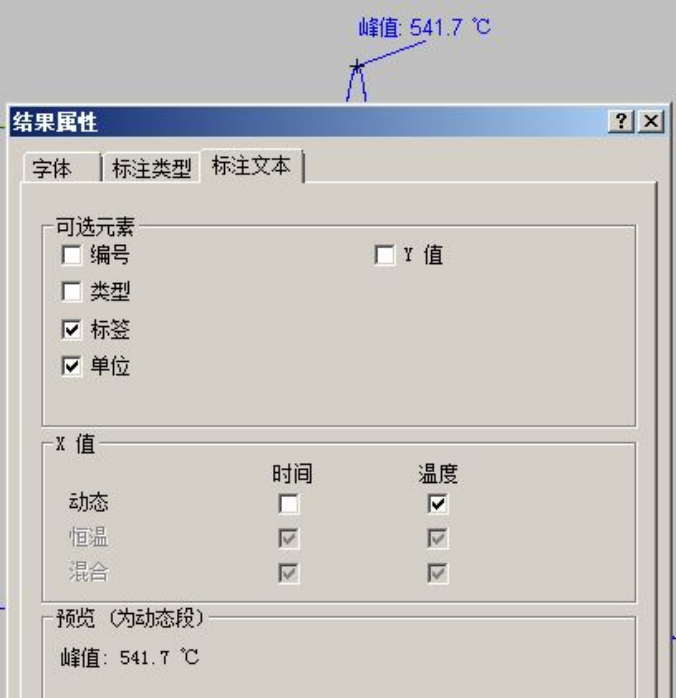

#### 选项

点击"设置" --> "选项",弹出"选项"对话框。

在"初始单位"页面中,可以设置各信号的初始单位(如 TG 默认是以 mg 显示, 还是以%显示):

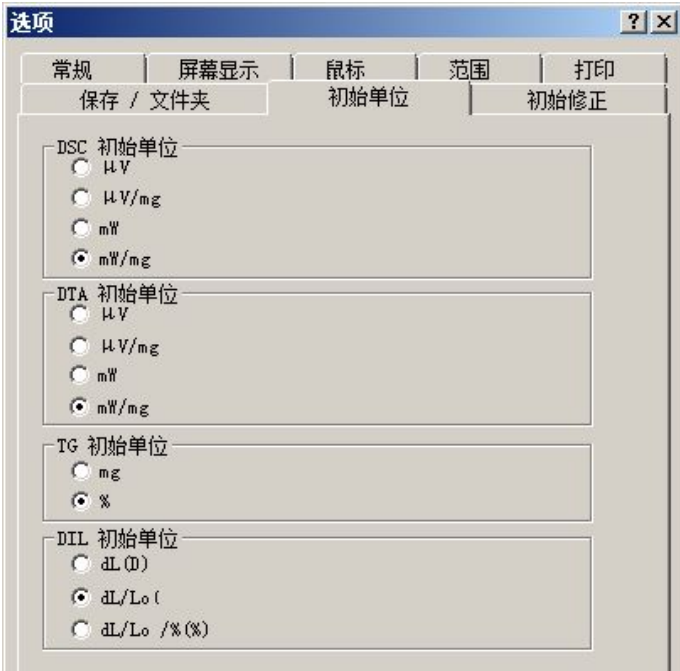

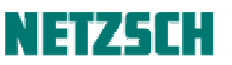

在"初始修正"页面中,可以设置当载入数据后,是显示原始数据,还是显示经过基线扣除后的数 据:

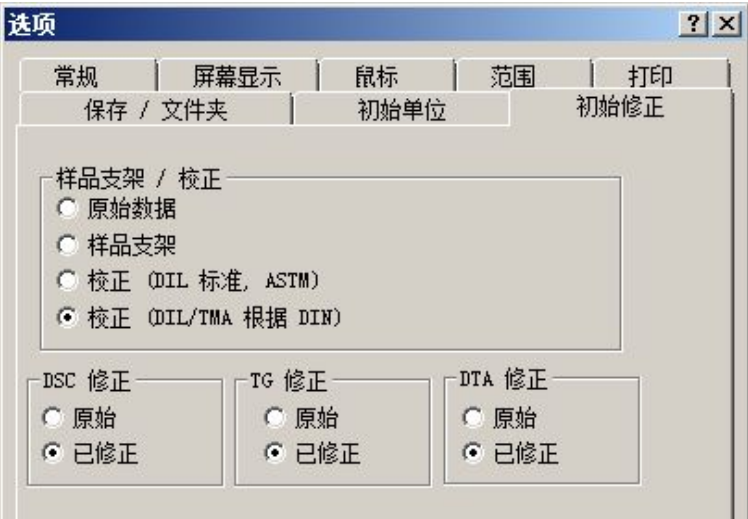

注:此为全局设置。对于具体载入的曲线,如需切换不同单位、或去除/加上基线修正,均可在曲线 的右键菜单中进行:

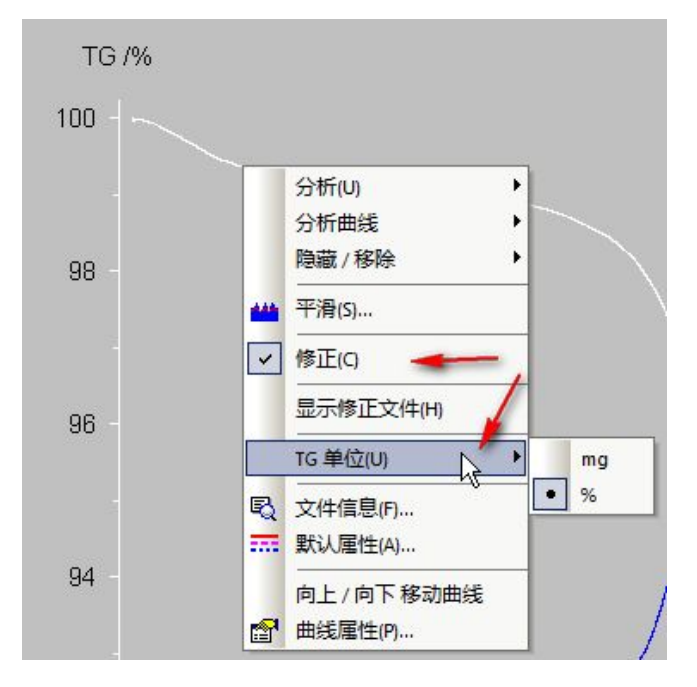

其他设置

对于 DSC 曲线, 在"设置"--> "放热方向..."中可设置吸放热峰的方向。客户可根据自己的习惯, 以及不同标准的规定进行设置。

在"文件"-->"打印机设置"中,则可以设置打印图谱(主要为标签盒)的语言。

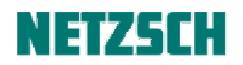

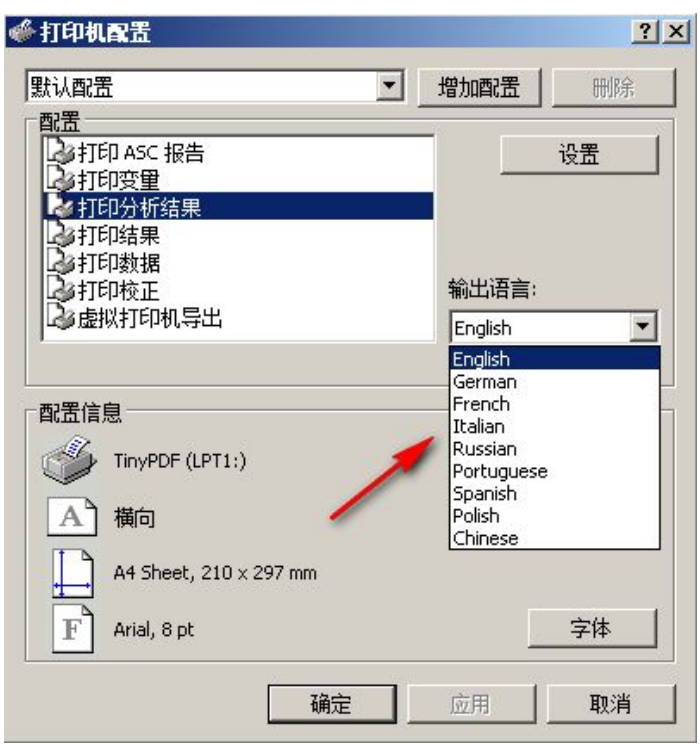

该打印语言设置独立于软件的界面语言。即,在中文界面下也可打印英文图谱。

## **2. DSC** 分析相关问题

DSC/DTA 曲线调平

对于一些基线存在漂移/倾斜的 DSC 曲线,可在 Proteus 分析软件中进行基线调平处理。方法是选中 待调平的 DSC 曲线, 点击"设置"--> "DSC/DTA 水平调整...":

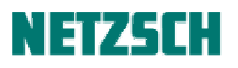

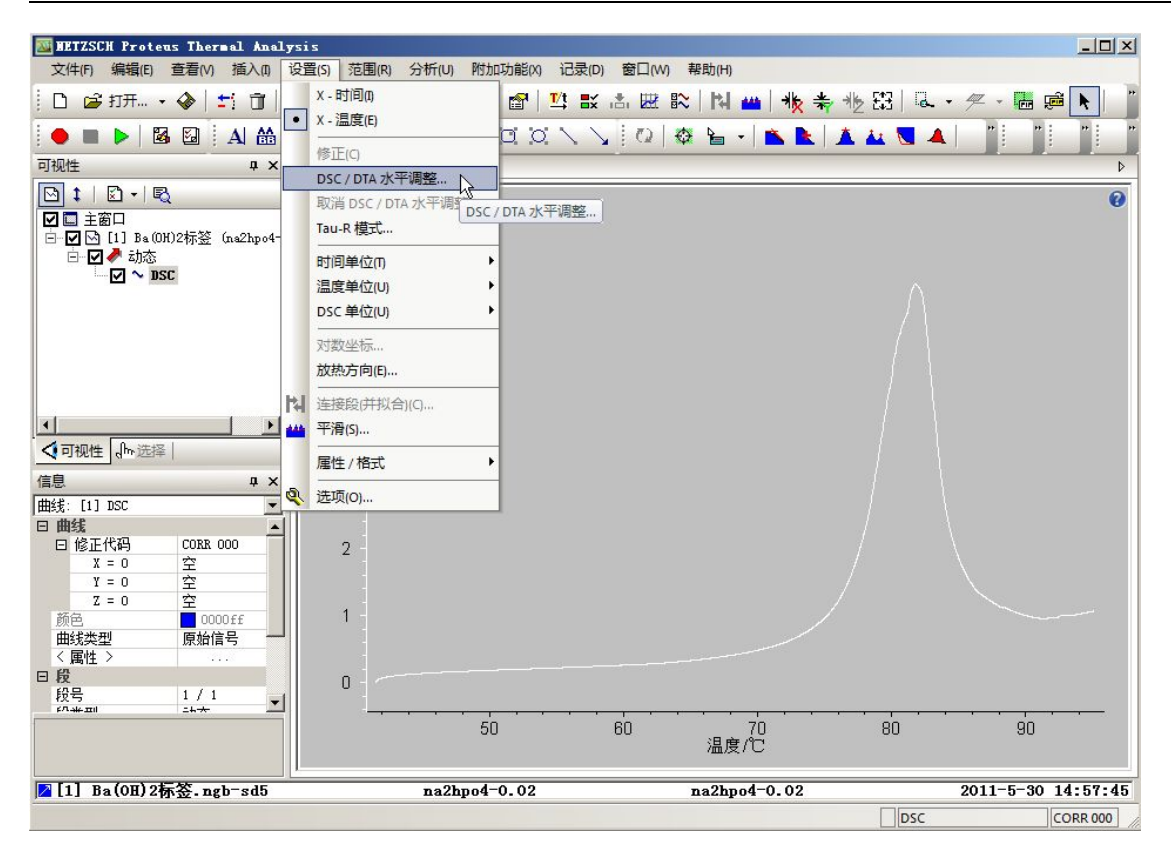

在弹出的如下界面中,将两条黑线拖动到待调平的峰的左右两侧(软件将把这两条线所对应的数据 点调平到同一水平线上。曲线以此为基础作一个整体旋转):

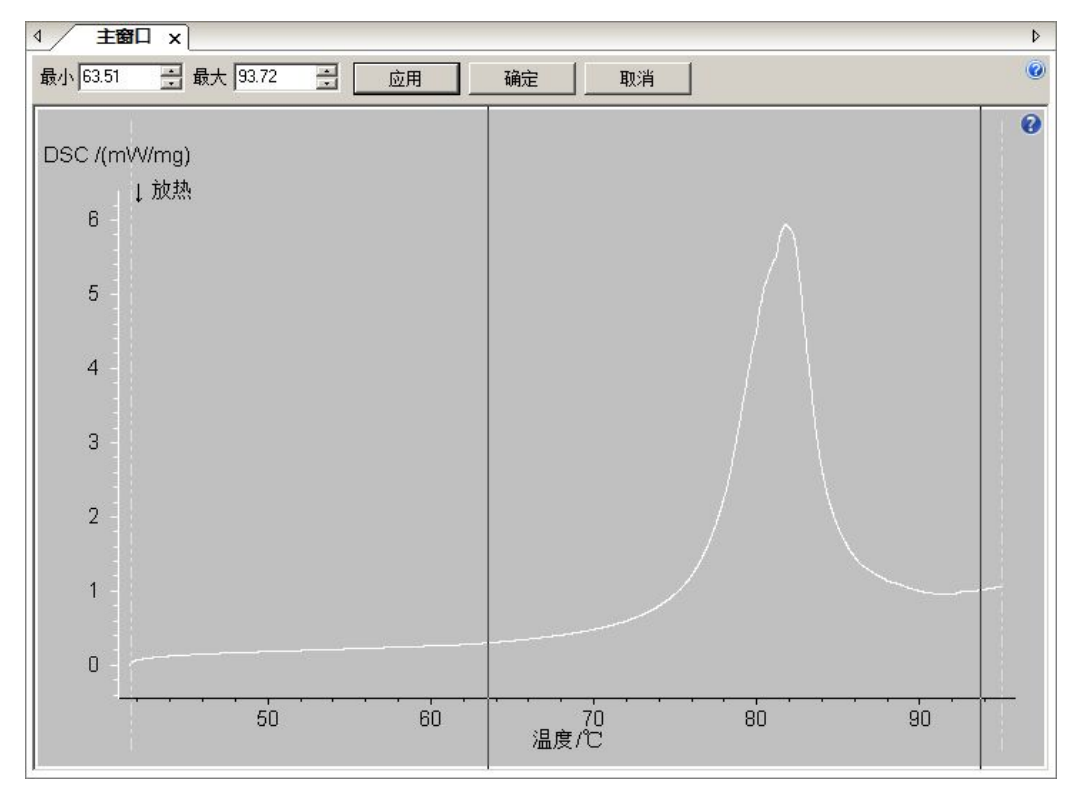

点击"应用",即可看到调平后的效果:

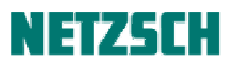

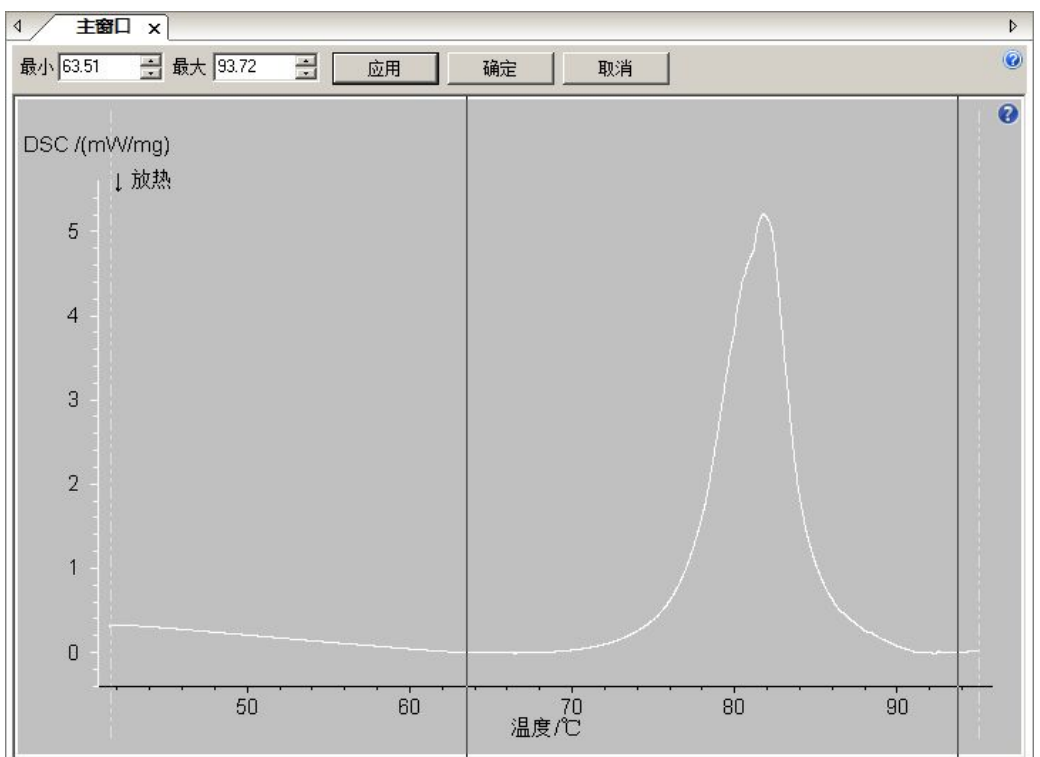

点击"确定"退出。

面积计算

基线类型与左右分析边界的选择

在 Proteus 软件中计算 DSC 峰面积时, 在"基线类型"下拉框中, 可以看到如下多种基线类型(线 性,切线,反曲线,水平左开始,水平右开始,切线左开始,切线右开始,贝塞尔曲线,零基线):

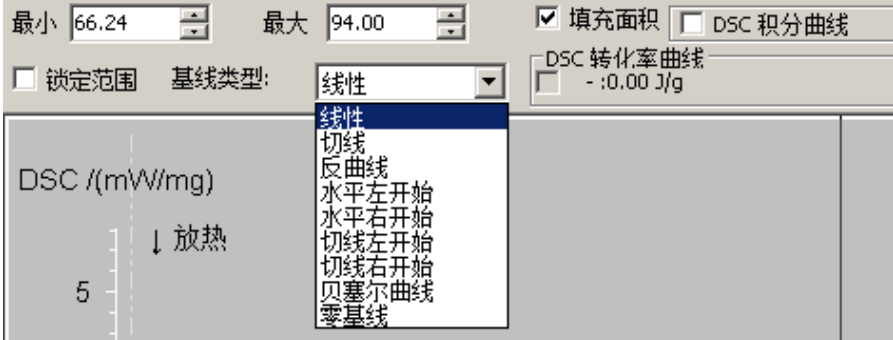

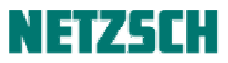

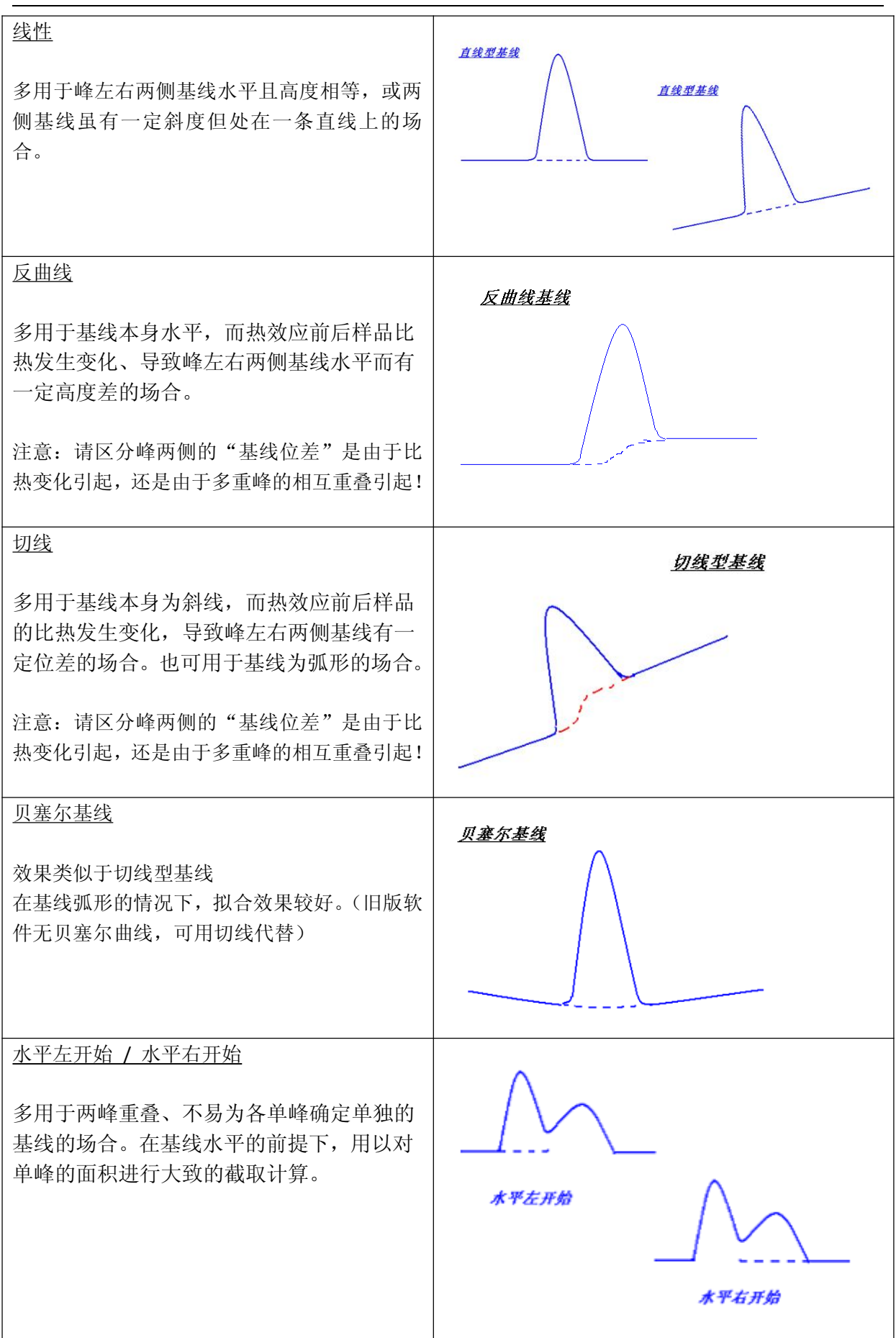

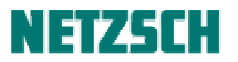

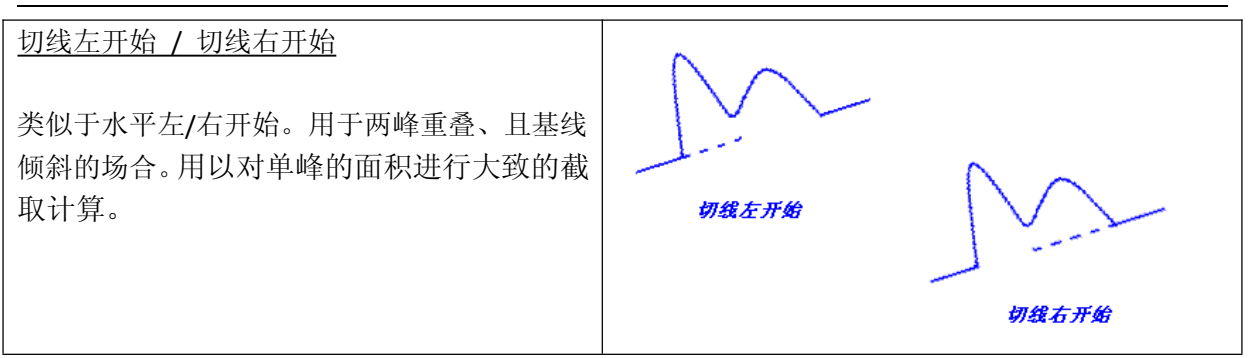

以上几种基线类型的选择原则:

设想若未发生所要计算的热效应(即所要计算的吸/放热峰不存在),此时 DSC 的正常基线应如何 走向。随后选择合适的基线类型,使拟合出的基线尽量与该假想的走向吻合。

此外, 自 Proteus 6.1 版起, 新增"零基线"类型。这种类型不是用来计算峰面积的。而是用来对样 品在一定温度区间内的整体吸热值(主要为热容,也包括因相变等引起的吸放热热焓)进行计算。 其应用例如计算一定质量的样品从常温加热到一定温度所需的总供热量。示例如下:

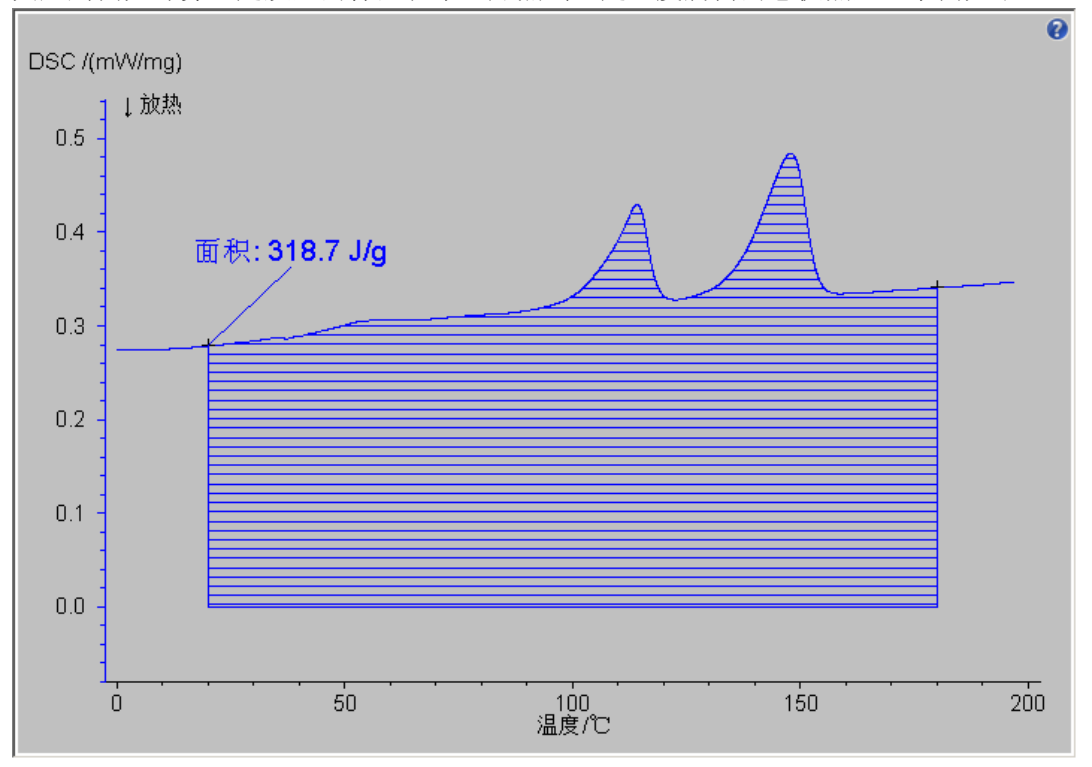

部分面积与重叠峰切割

在"分析"菜单下,有"部分面积"功能。可用于计算一个 DSC 峰中某一时间 / 温度点之前的部分 占总面积的百分比。

点击该功能项,首先出现的是面积计算的界面,选定左右边界,选择合适的基线类型,点击"应用" 后,出现如下界面:

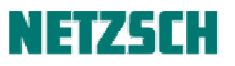

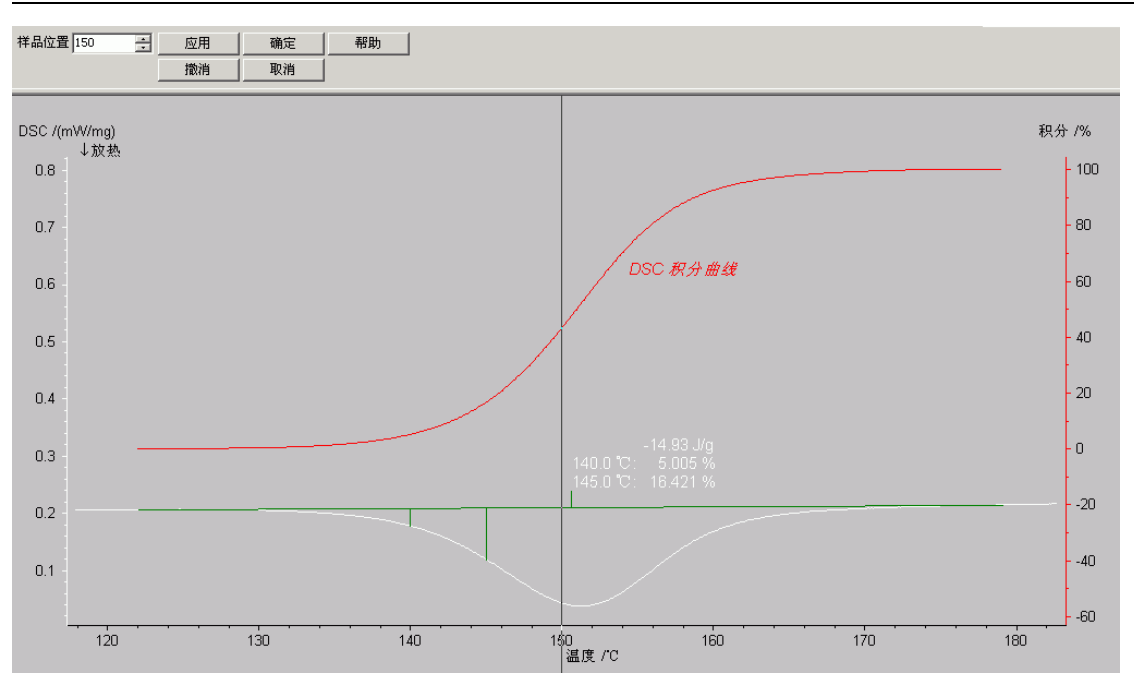

将黑色的标注线拖动到需要进行面积比例计算的位置(或在左上角的"样品位置"上输入相应的值), 点击"应用",软件即自动计算出标注线左侧的峰面积占峰的总面积的百分比。可连续拖动黑线并点 击"应用",计算出多个位置的峰面积百分比。如下图:

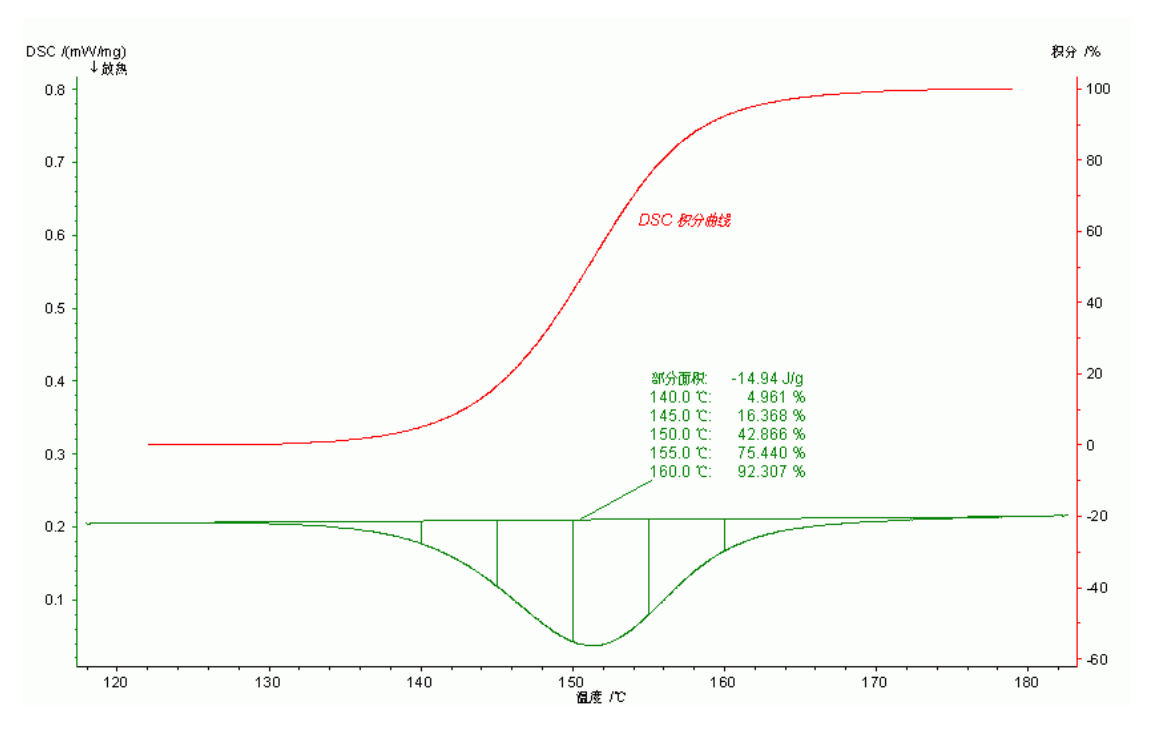

另,"部分面积"功能也常用于对相互重叠的多重峰粗略计算各单峰的面积(基于其比例进行折算)。 如下图所示:

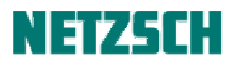

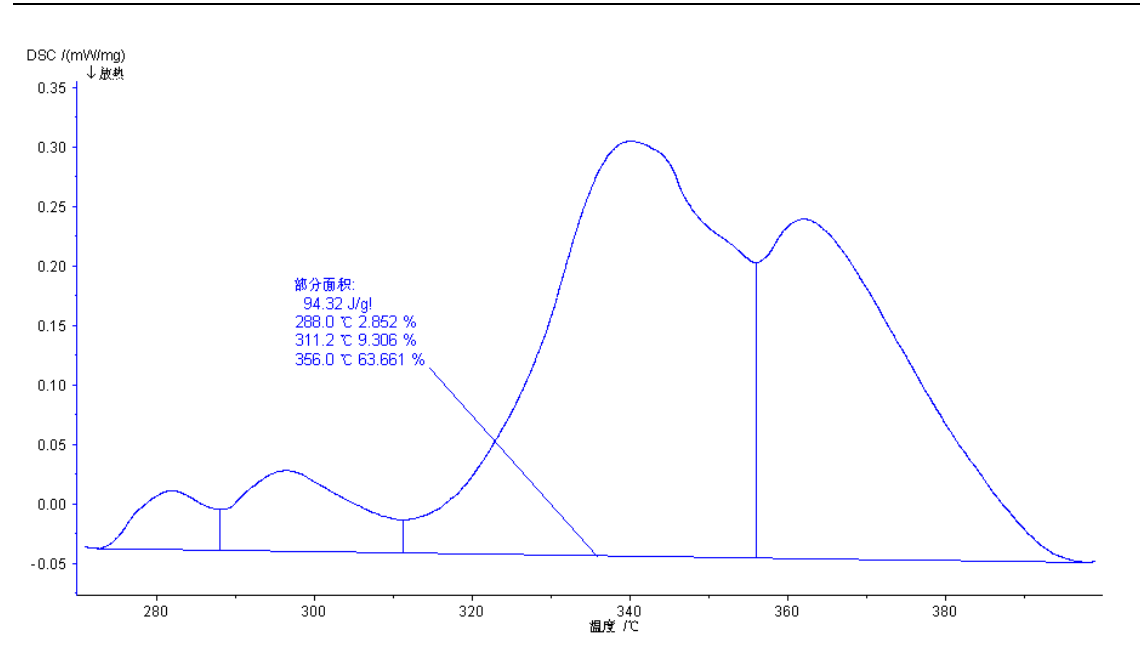

对于双峰重叠,可以借助前文介绍的"水平左/右开始"、"切线左/右开始"功能进行左右两个单峰 的单独计算。而对于多于两个峰的重叠情况,也只有借助这一"部分面积"功能,才能进行拆分计 算。

*DSC* 积分曲线

在面积/部分面积计算的界面中,有一"DSC 积分曲线"选项:

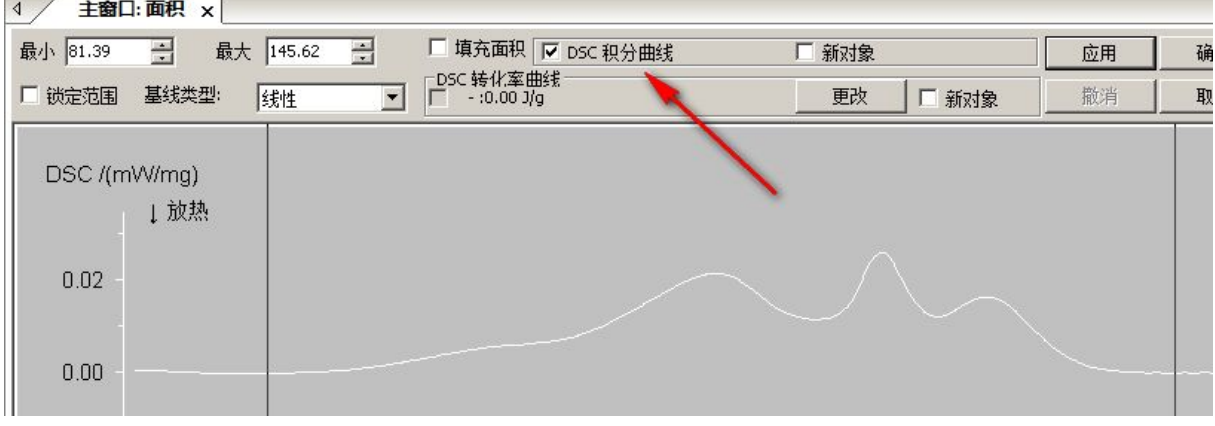

勾选该项,点击"应用",在计算面积的同时,能够额外得到一条从 0%到 100%变化的积分曲线:

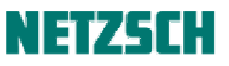

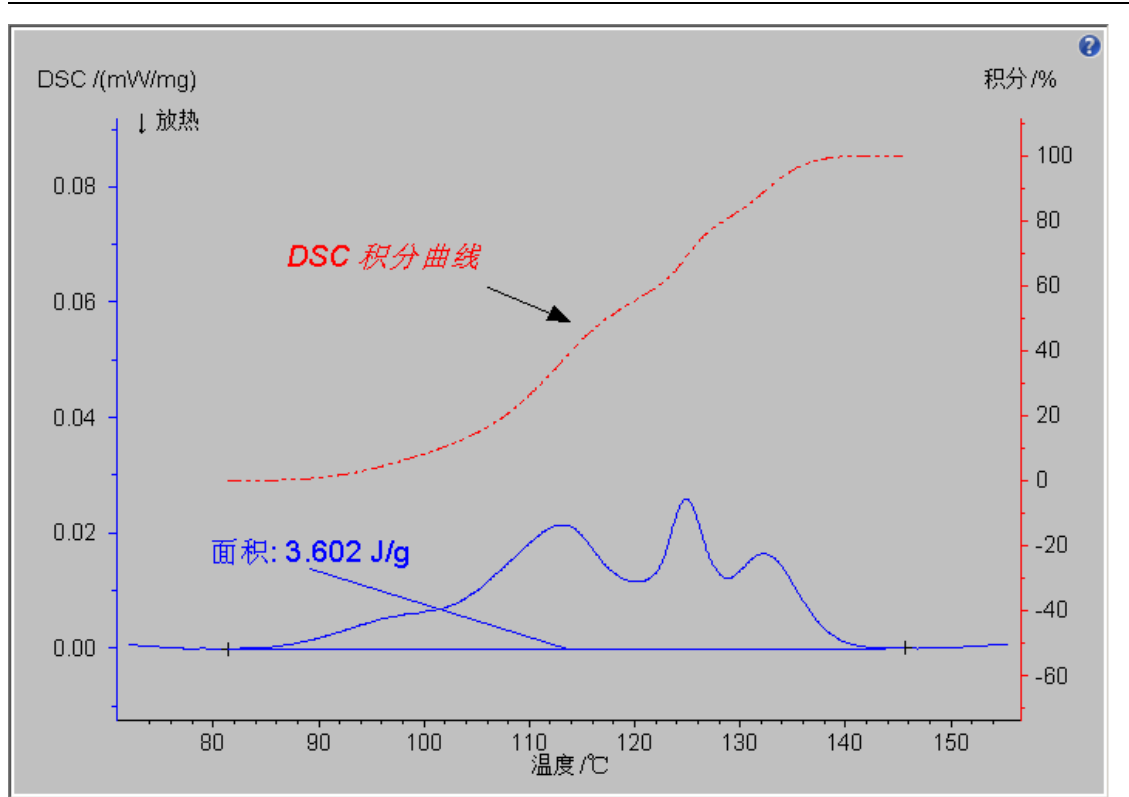

这条曲线代表了峰面积从 0%到 100%的变化过程。曲线上任一温度下的数据点,代表了该温度左侧 部分的峰面积占峰的总面积的百分比。

DSC 积分曲线可用于表征反应进程、固化百分比、熔融过程中具体温度下的固/相比例,等等。

选择样品质量的参照点

Netzsch DSC 的默认坐标为 mW/mg(单位质量样品的热流功率), 在此情况下计算得到的峰面积(热 焓),其单位为 J/g(每克样品吸收或释放多大的热量),即以 mW 热流信号对时间作积分,再除以样 品质量得到(mW\*s/mg)。但对于 STA 的 DSC 测试,因为在测试中样品质量往往随温度而变化,需 要确定计算所使用的样品质量是在哪一温度下的质量。

因此, STA 的 DSC 峰面积计算, 在面积计算界面中点击"应用"后, 会进入"选择样品质量的参照 点"界面:

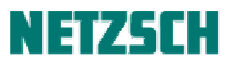

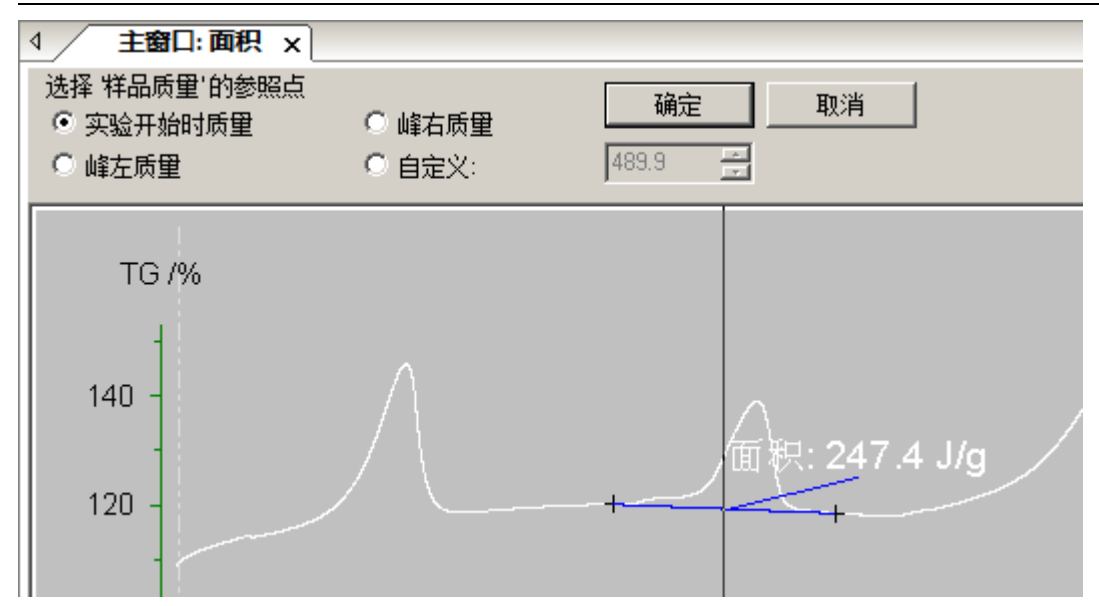

此处有"实验开始时质量"、"峰左质量"、"峰右质量"与"自定义"四项可选,其中"自定义"可 任意设定取某一温度下的质量。

计算结果,若使用了除"实验开始时质量"外的其它选项,峰面积单位会以"J/g!"表示。 以下为一水合草酸钙热分解的峰面积计算示例:

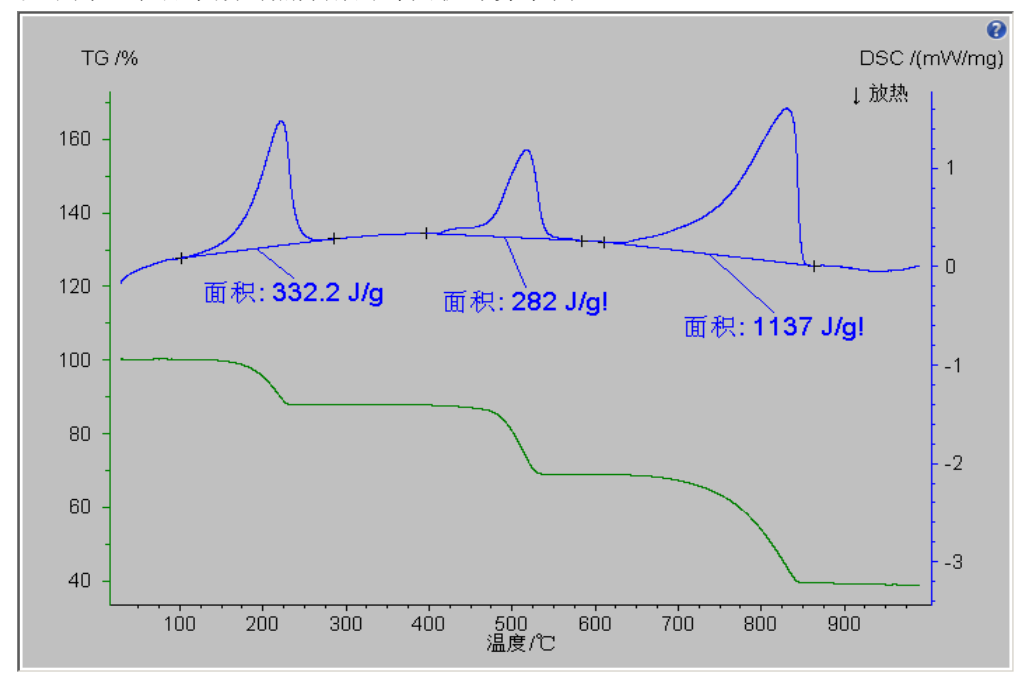

该反应方程式如下:

- a. CaC2O4-H2O  $\rightarrow$  CaC2O4 + H2O ↑
- b. CaC2O4  $\rightarrow$  CaCO3 + CO  $\uparrow$
- c.  $CaCO3 \rightarrow CaO + CO2$

第一步反应是 CaC2O4-H2O 的脱水反应, 此处计算反应热焓以原始质量为准; 第二步反应是 CaC2O4 的分解,此处计算热焓以 CaC2O4 的质量(即第二个峰的峰左质量)为准;第三步反应是 CaCO3 的 分解,此处计算热焓以 CaCO3 的质量(第三个峰的峰左质量)为准。

#### 峰的综合分析

在 Proteus 软件中,有一个功能项集成了几乎所有单独的 DSC 标注功能,可在一次操作中同时对峰 值、面积、起始点、终止点、以及峰高、峰宽等等项目进行标注。这就是"分析"菜单下的"峰的

综合分析"(工具栏按钮<sup>1]</sup>)。

常规标注, 以下图 PET 熔融峰的标注为例, 点击"峰的综合分析", 出现如下标注界面:

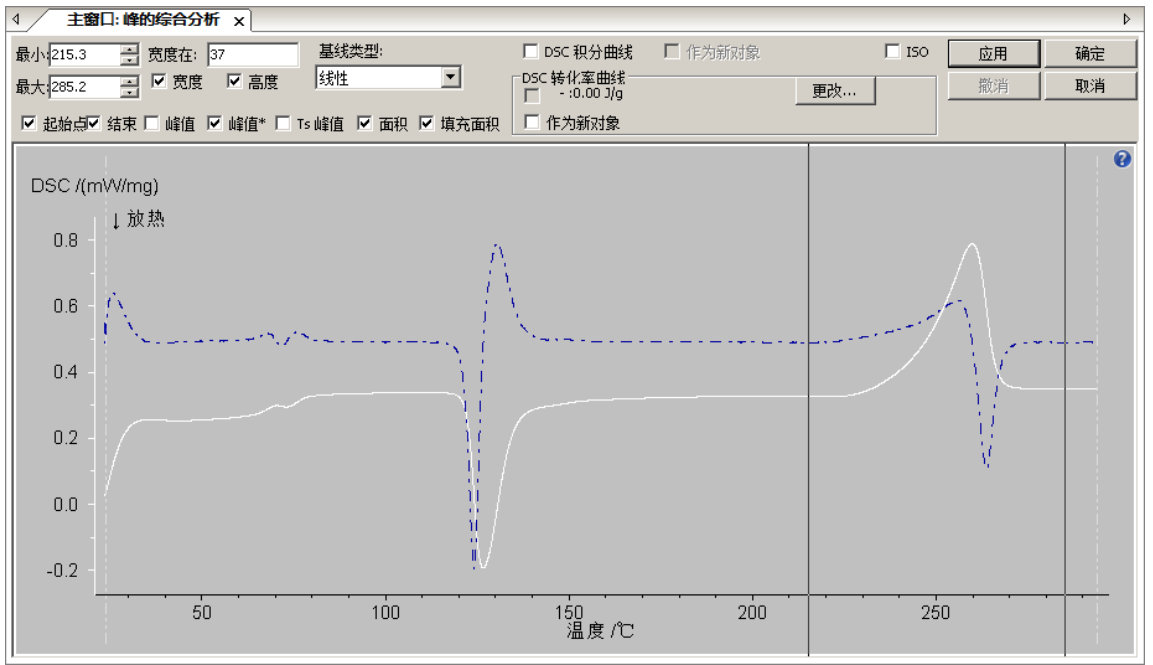

将两条黑色的标注线拖动到峰左右两侧曲线较平的地方,在一系列标注项目选择所需标注的项目(此 处选择起始点、终止点、面积与峰值),基线类型此处选择"反曲线",随后点击"应用"并"确定", 标注结果如下:

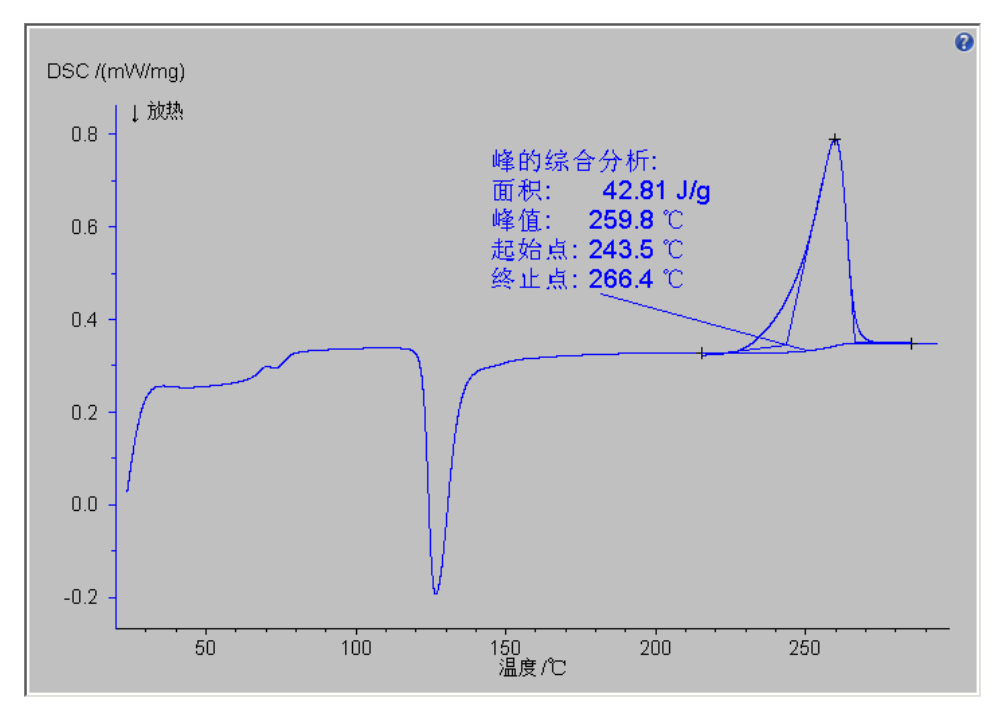

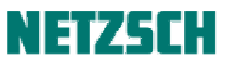

几个特殊的标注:

- Ø 高度:峰的高度。
- > 宽度: 以基线为基础,峰在一定高度处的宽度。具体高度(与基线距离)在 <mark>宽度在:</mark> 框中输入。如默认值"宽度在 37"表示的是该峰在距基线相对峰高 37%高度处的宽度。
- Ø 峰值:"峰的综合分析"中的峰值标注共分三种,其中:
	- ◆ 峰值: 与常规标注(单独的峰值标注)所标出的相同, 系指曲线上 Y 值最大/最小的点。
	- ² 峰值\*:在所选基线类型下,与基线垂直距离最大的点。在基线非水平的情况下,使用这种 标注法考虑了基线漂移的影响,标出的是真正意义上的峰值。
	- ² Ts 峰:样品端的峰温。按照国际标准,DSC 图谱的横坐标为参比端温度,一般的峰值标注 所标出的实际为参比端温度。在 DSC 峰不高的情况下,参比端温度与样品端温度相差无几; 但在 DSC 峰非常高(瞬间热流值很大)的情况下,样品端温度与参比端温度有一定差距。 如金属、小分子样品等的熔融峰,因受熔融(强烈吸热)过程影响,样品端温度在熔融过 程中基本不变,而参比端温度仍在继续升高,在此情况下使用普通的峰值标注标出的峰温 与实际样品温度可能有一定偏差,如需获取在峰值处样品热电偶测量到的温度,可使用"Ts 峰"。

#### **3. TG** 分析相关问题

#### 质量%-温度查询

在材料热稳定性表征方面,常见的是使用 TG 曲线的第一失重台阶的外推起始点(或第一 DTG 峰外 推起始点),作为失重起始温度(样品热稳定性)的表征。但这一标注的温度易于受到分析边界条件 (取切线的范围)的影响,有时不够稳定。在工业领域、质量控制场合,则更多地使用例如失重 1%、 2%、5%的温度来表征产品的热稳定性,其计算结果更为标准和可靠一些。

例如下例层压板样品的分解过程,需要标注 1%、2%、5%失重百分比对应的温度。可选中热重曲线,

点击"分析"-->"质量%-温度杳询"(工具栏按钮 →),弹出如下标注界面:

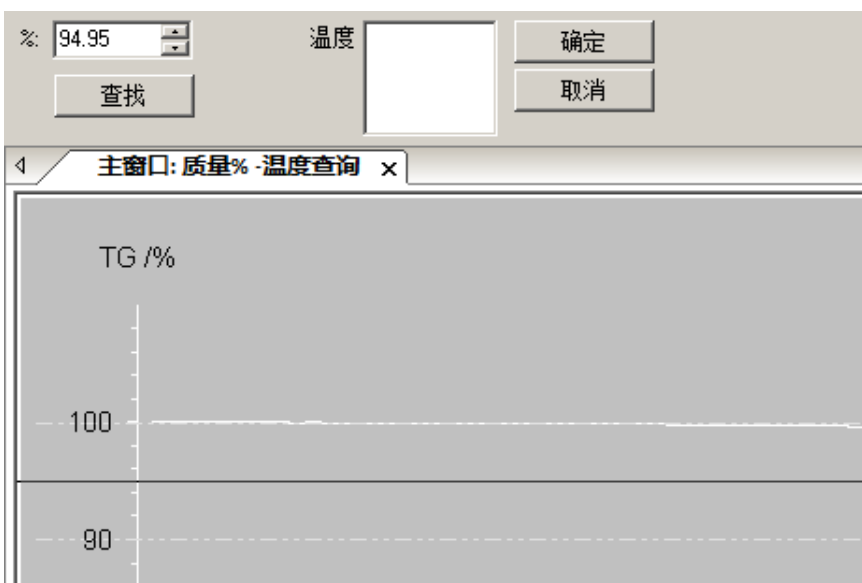

# NETZSEH

在左上角的%输入框中输入待查询的质量百分比。例如需要查询失重 1%对应的温度,则在%输入框 中输入 99, 点击"查找", 对应的温度会显示于"温度"框中,同时在 TG 曲线上可看到相应标注:

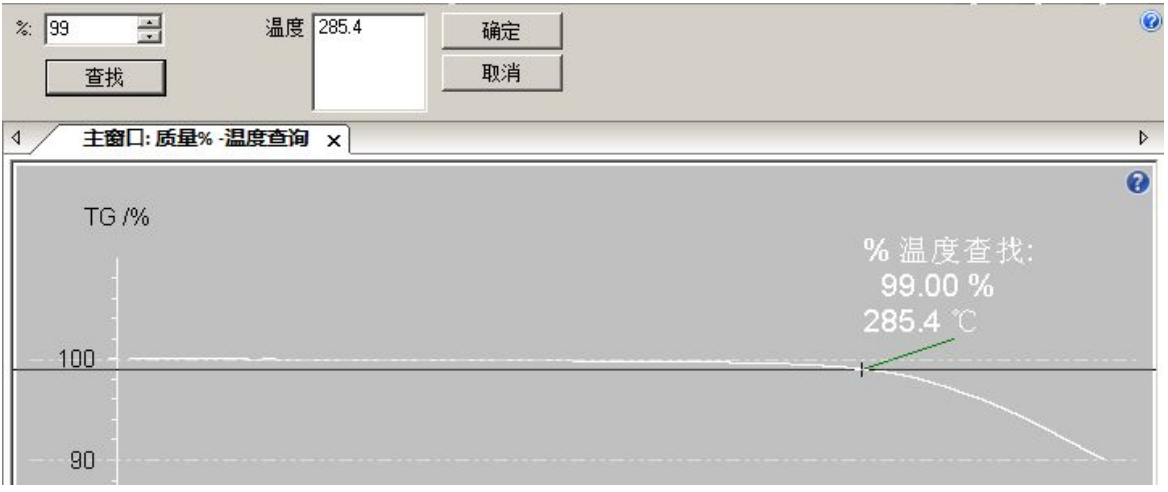

对于失重 2%、失重 5%等其他温度点,可依次输入后进行"查找"。完成所需的全部查找后,点击"确 定"退出查询界面。

#### 质量变化综合分析

在"分析"菜单下有一"质量变化综合分析"功能,可在一次标注中同时标出失重台阶的起始点、 终止点、质量变化等多个项目。

点击该菜单项,进入如下标注界面:

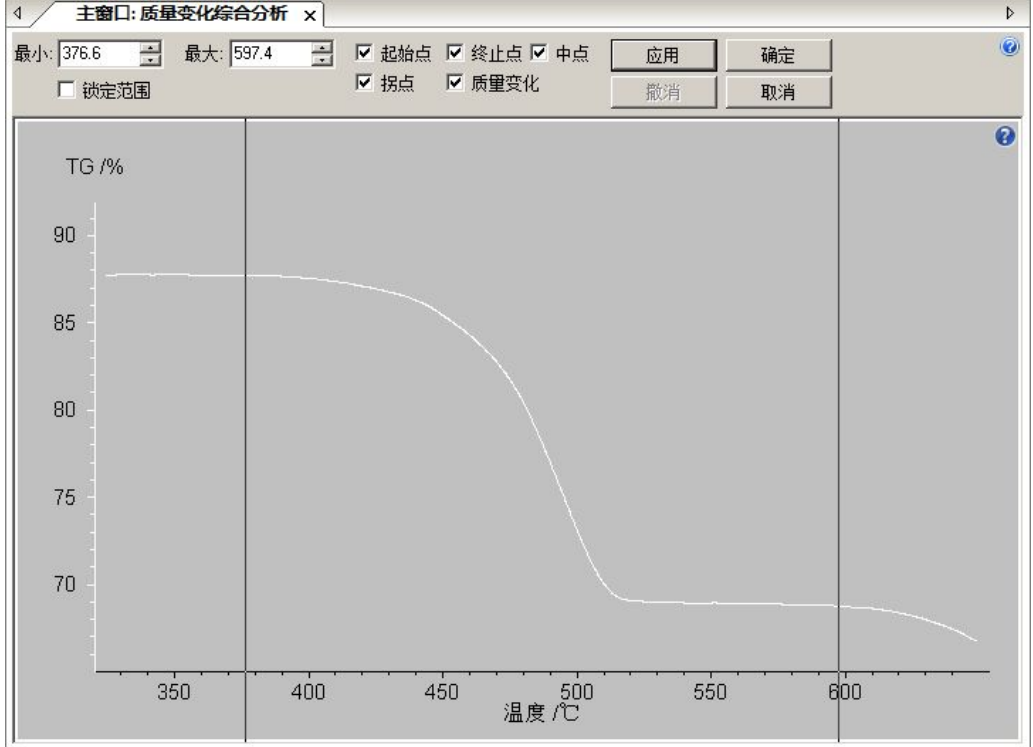

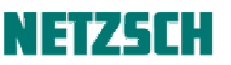

在该界面中可选择多个可选的标注项目,包括起始点、终止点、中点、拐点、质量变化等。此处选 择所有项目,并拖动两条黑线设定标注的边界范围。点击"应用",标注结果如下:

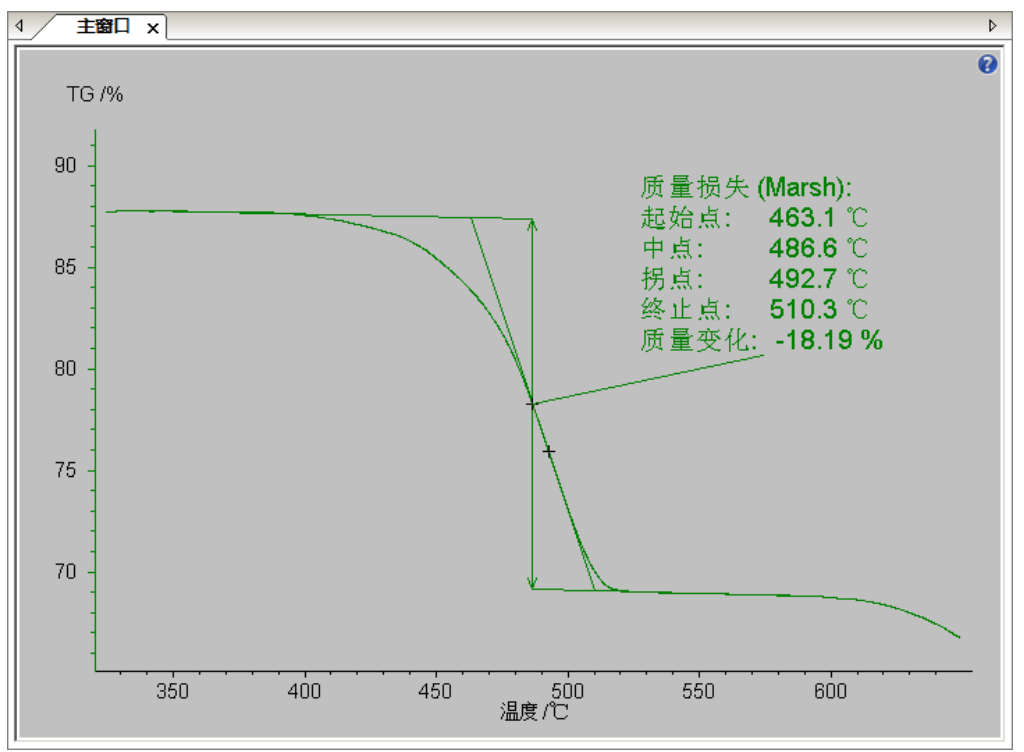

注: 此处的失重百分比属于"切线台阶"(tangent step), 即标注的是沿台阶前后的走向作切线外推, 以两条线之间的"中线"(半高线)与 TG 曲线的交点定为"中点", 在中点温度处两条线之间的间距 作为失重比例。相比之下,普通的"质量变化"标注(单独的菜单项)标出的是"水平台阶"(horizontal step), 即两个标注边界点之间的简单的 Y 值差, 或者说是从这两点出发作水平线, 两条线之间的间 距作为失重比例。

## **4.** 几个特殊分析功能

#### 连接段(并拟合)

有时候我们会碰到这样的应用场合:需要对某一恒温段下的数据与前后的动态升温段数据相结合, 在温度坐标下进行分析。然而正常情况下,在 Proteus 软件中载入包含恒温段与动态段的数据,然后 试图切换为温度坐标,软件会善意地提醒你:

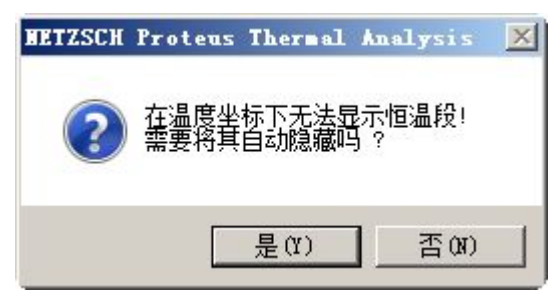

如果点"是",切换到温度坐标后恒温段将被自动隐藏;如果点"否",则无法切换到恒温段。

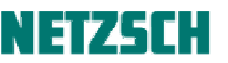

难道,恒温段的数据真的永远无法在温度横坐标下显示吗?实际上,软件已经为我们提供了一个变 通的办法。使用"设置"菜单下的"连接段(并拟合)",即可将恒温段与前后的动态段数据一起拟 合为一条曲线、一个对象,以便在切换到温度坐标后仍能正常显示。

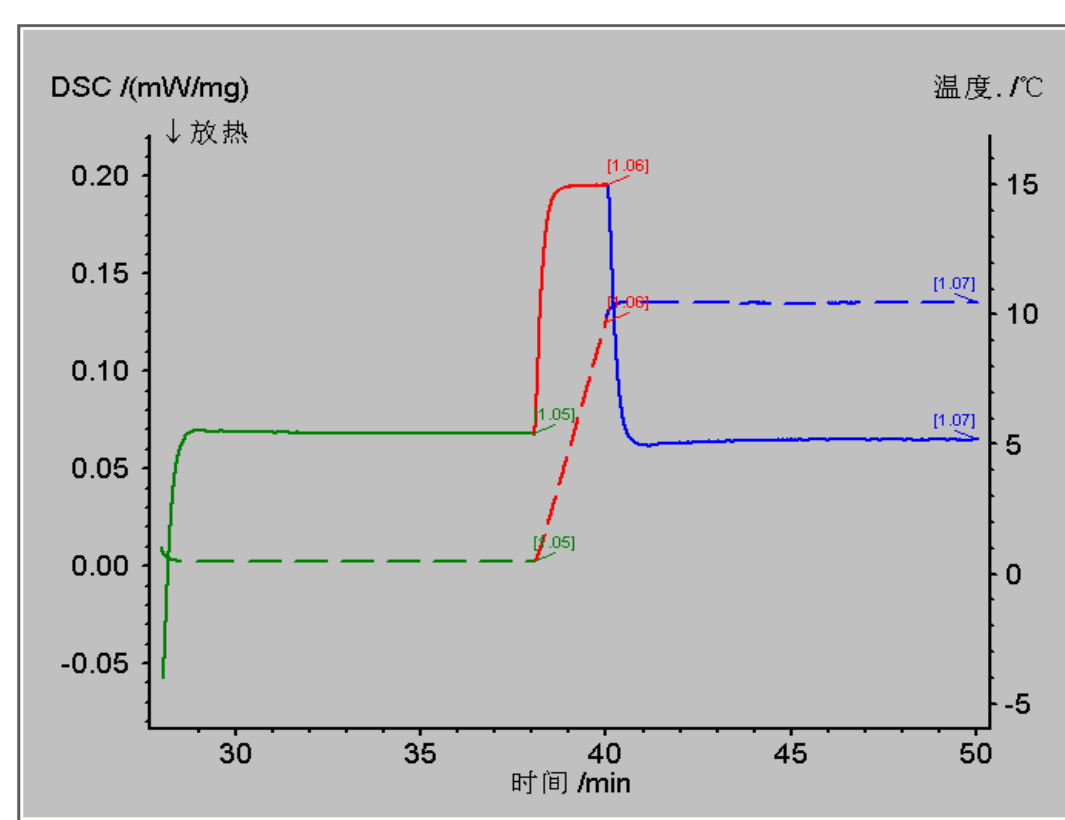

例如对于如下的曲线:

希望把三个温度段(恒温-升温-恒温)合并在一起,变成单条曲线,并计算峰面积。则可以点击"设 置"-->"连接段(并拟合)",分析界面变为:

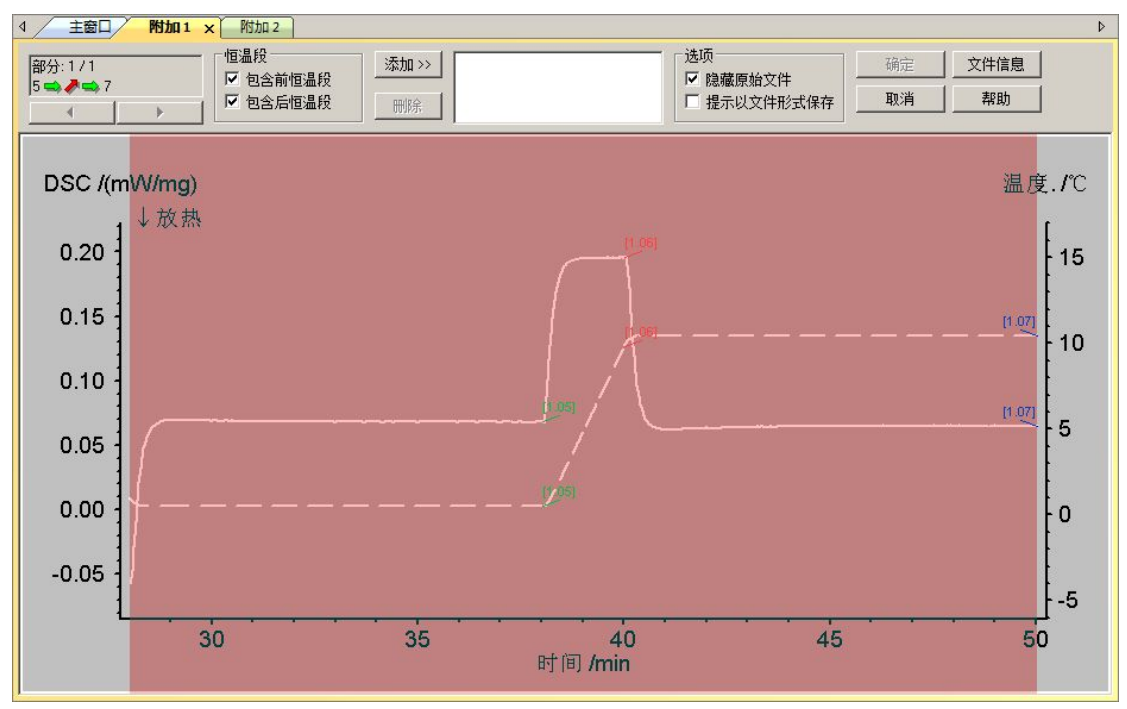

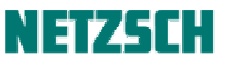

点击"添加>>",将全部三条曲线添加到要合并的曲线列表,再点击"确定",则三条曲线已经合并 成一条曲线。随后即可为其计算峰面积:

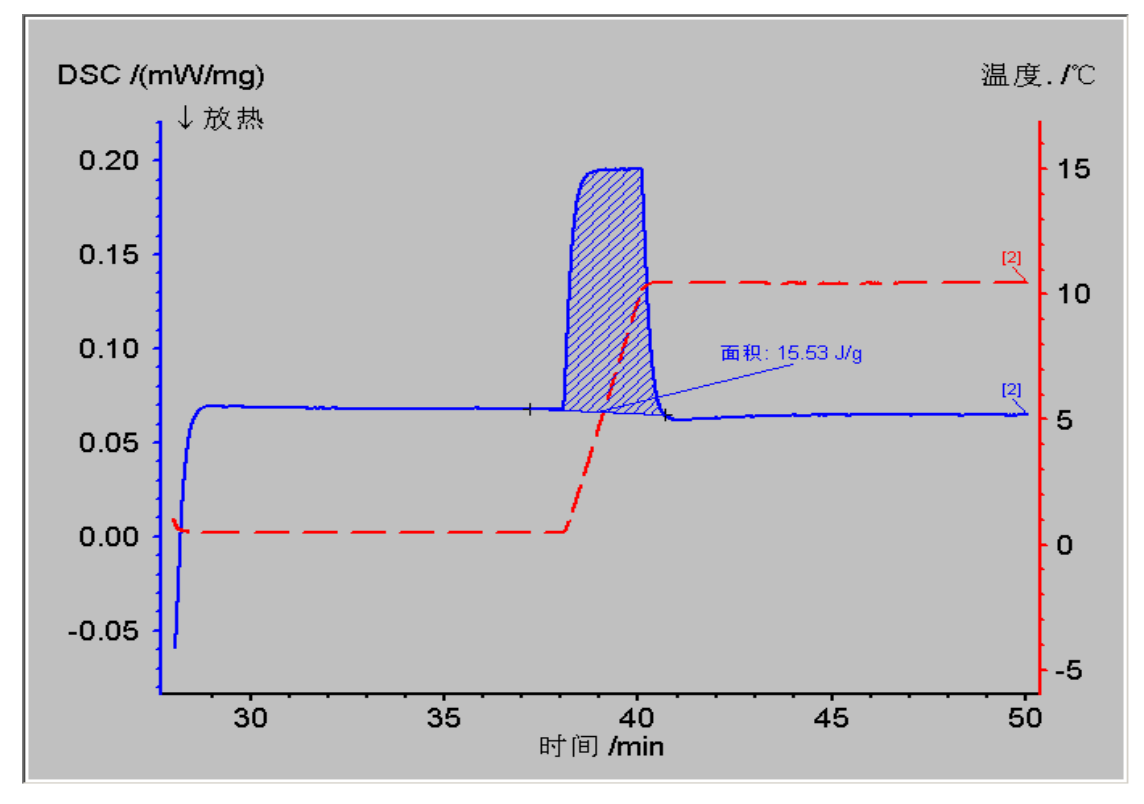

此外,对于热重测试,有时会遇到这种情况:温度程序为升温-恒温-升温的三段式,而样品在恒温段 有失重。例如下图:

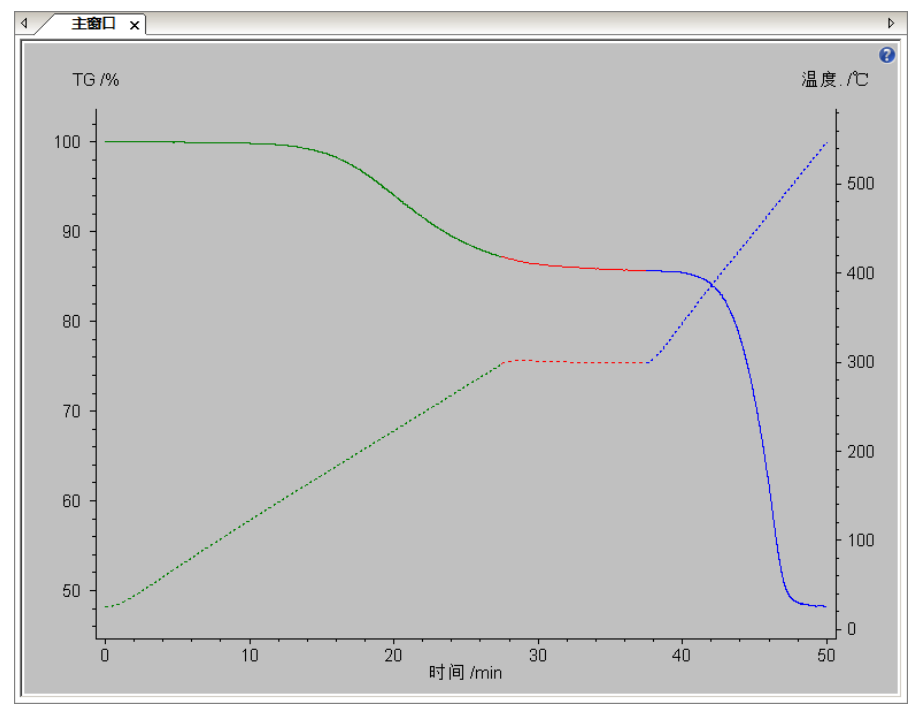

一旦切换到温度为横坐标,恒温段被自动隐藏的话,两个升温段之间的数据衔接将出现"断层":

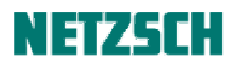

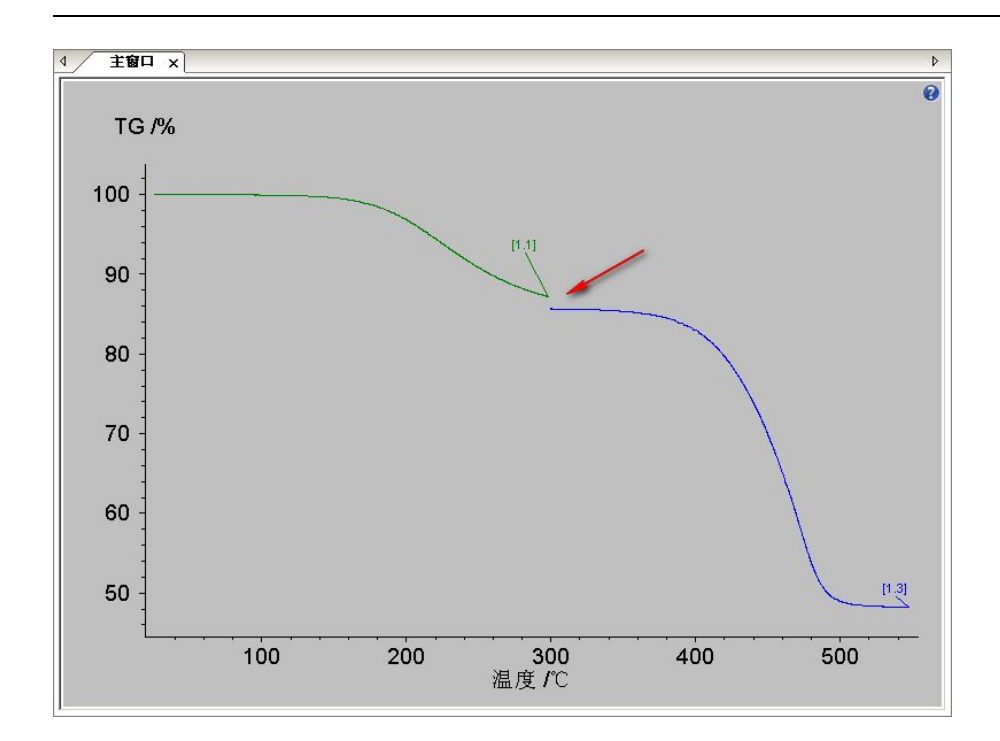

这一连接中断不仅不美观,而且如果要对一个跨越恒温段前后的失重台阶(例如上图中从 100C 到 320C)进行失重比例计算,在软件中也无法实现。

在这种情况下,也可使用"连接段(并拟合)"功能,将三个温度段连接为一条曲线:

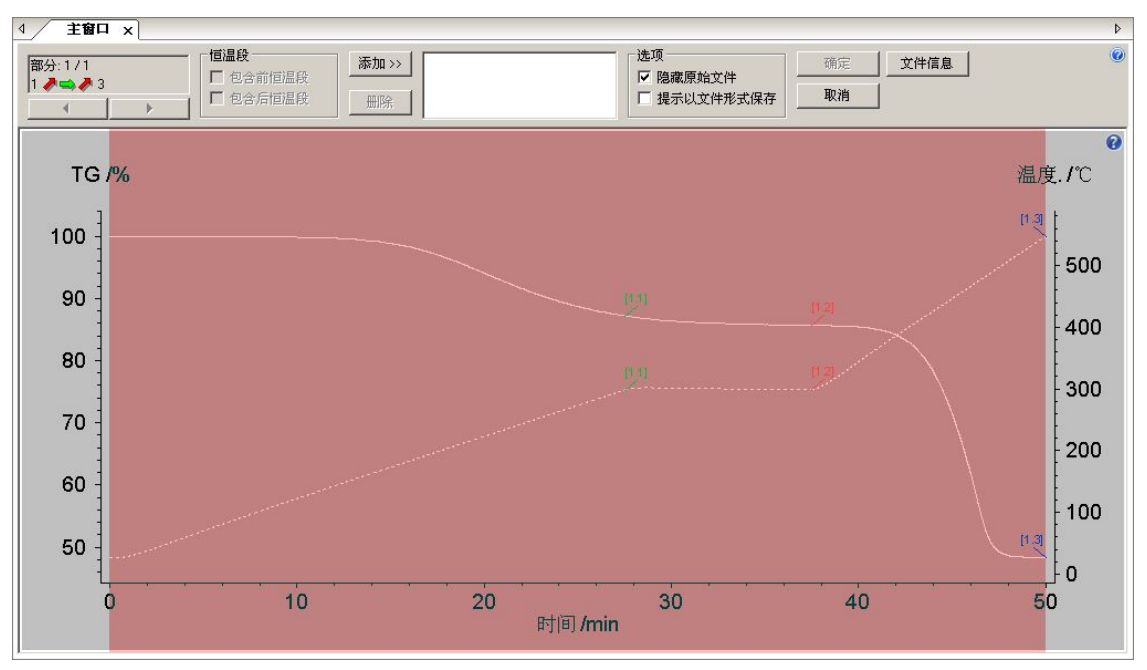

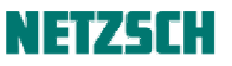

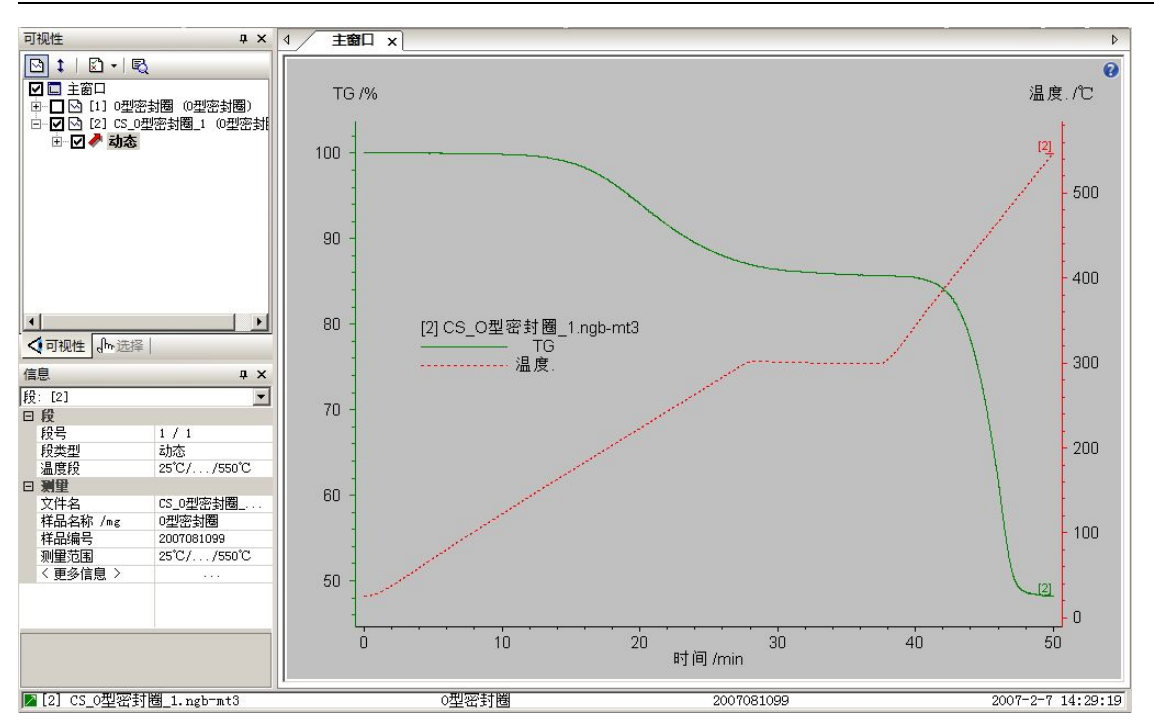

连接后的曲线作为一个整体对象,可平滑,可切换到温度横坐标,并进行失重量标注:

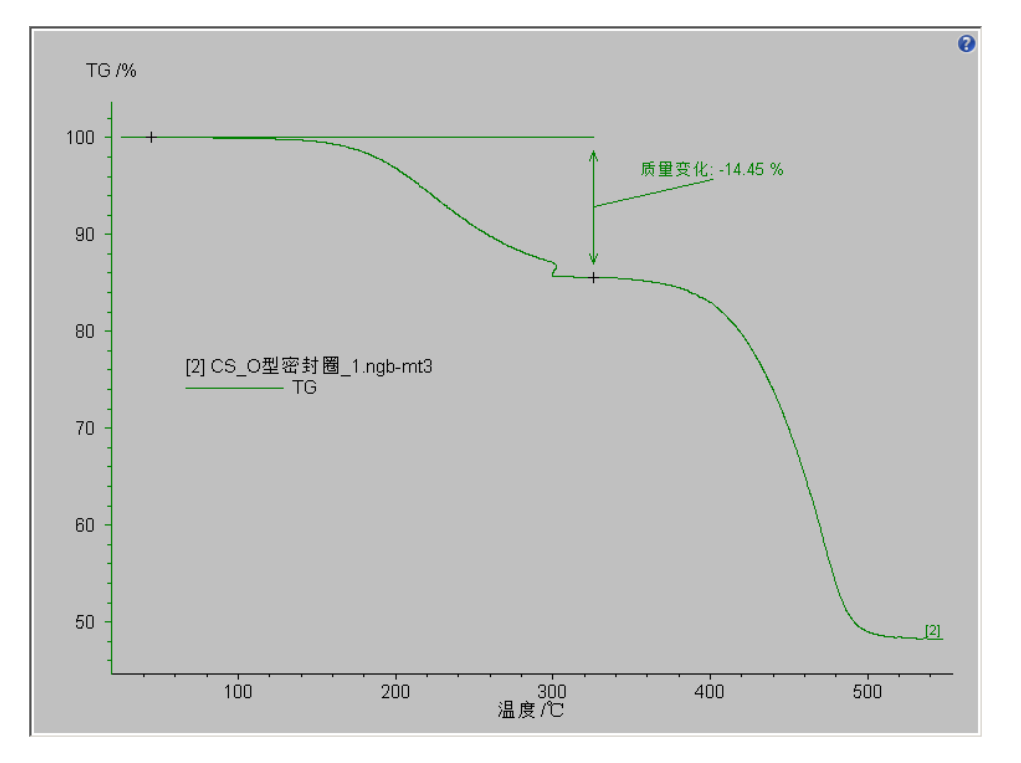

#### 曲线相减

在 Proteus 软件的"分析"菜单下有"曲线相减"功能。大部分情况下,这一功能用来对未做基线修 正的样品数据作手动的基线扣除。

将样品数据与基线文件载入到分析软件的同一界面中。选中样品曲线:

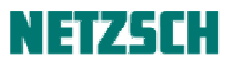

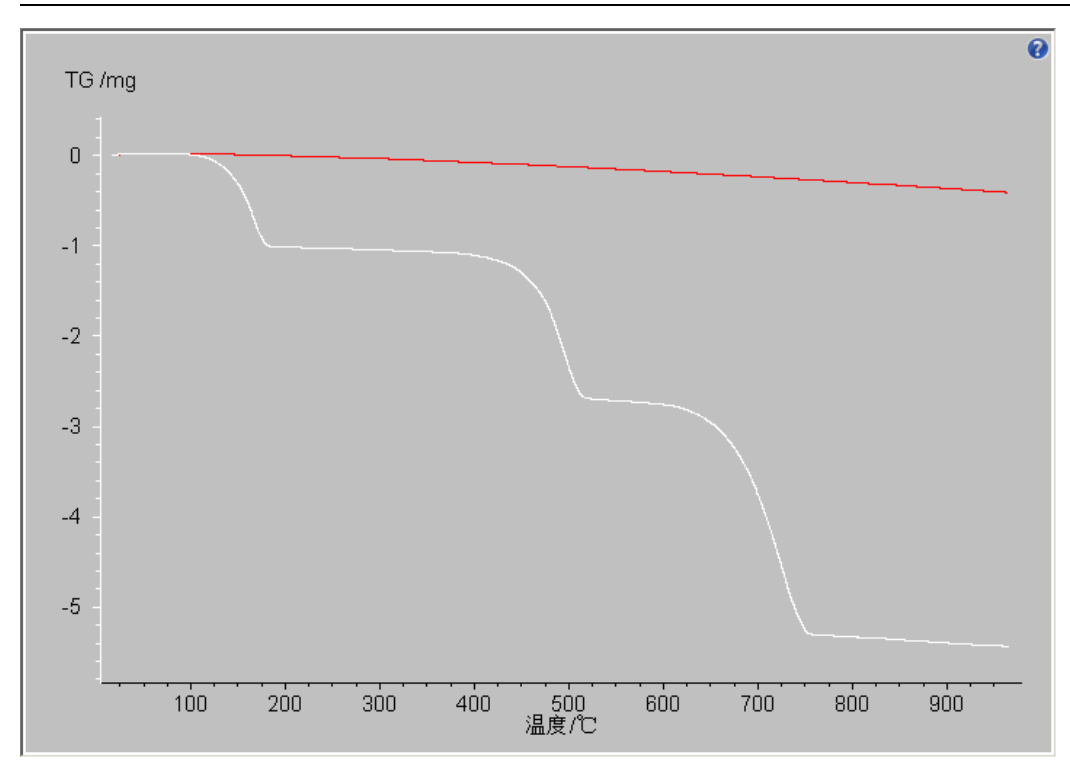

点击"分析" --> "曲线相减",弹出如下对话框:

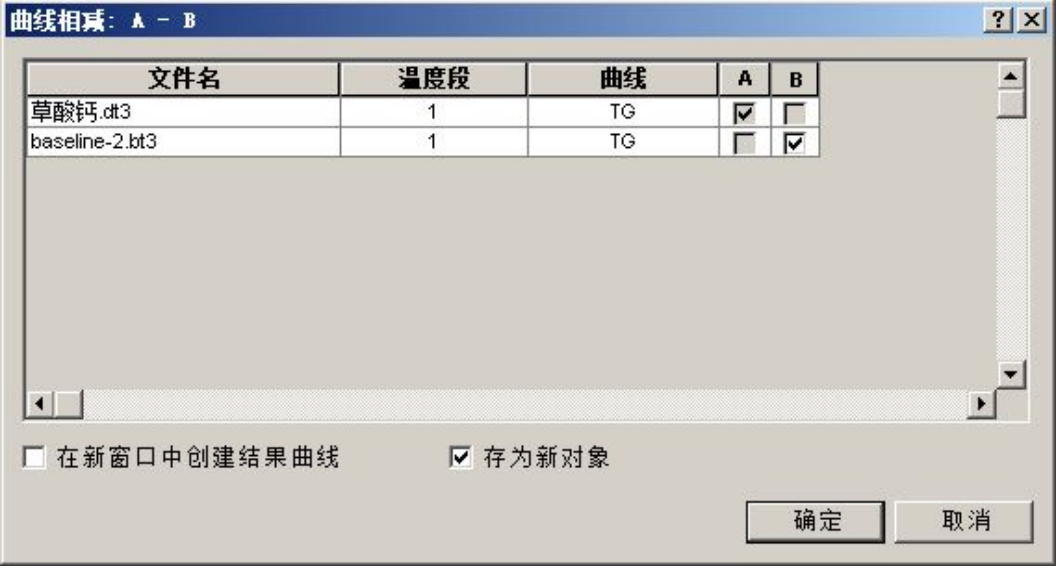

此窗口中的相减关系为 A-B。即样品曲线为 A,基线勾选为 B。如需将相减后的曲线存为单独的文件, 可勾选"存为新对象"。

随后点击"确定",相减后的曲线(相当于扣除了基线的样品数据)即出现在分析界面中。

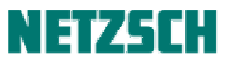

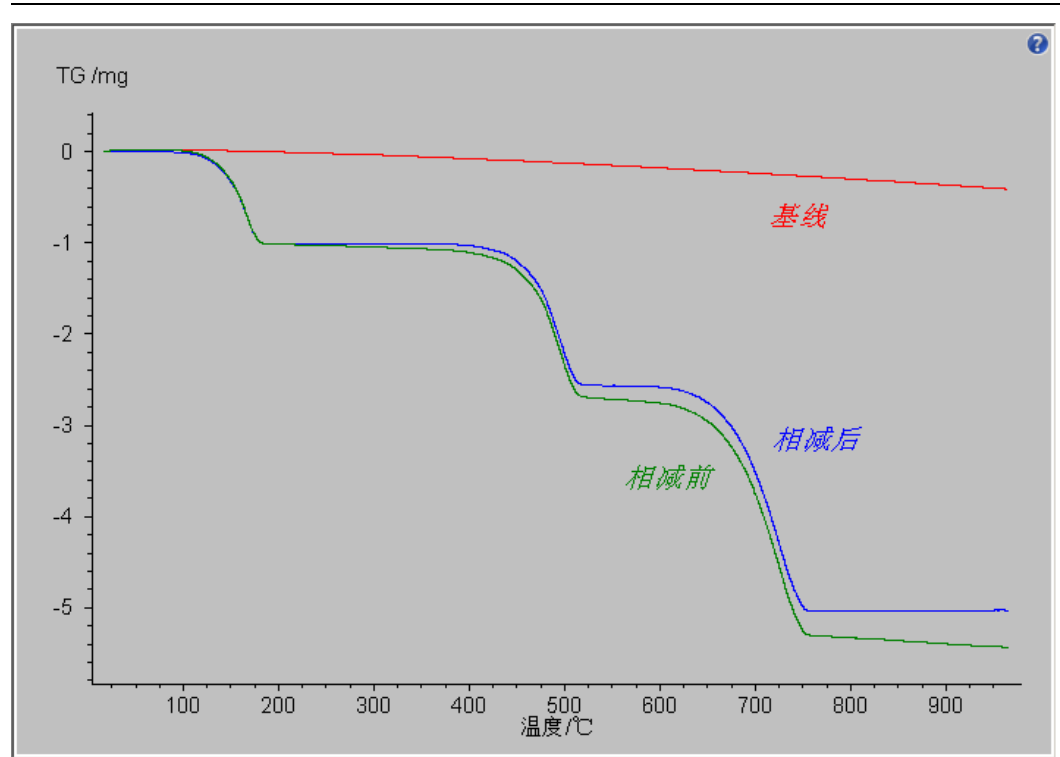

## 平均曲线

在 Proteus 软件的"分析"菜单下,有"平均曲线"功能,可对多条曲线(一般为重复性测试)进行 取平均操作。

如下图中需要对同一样品的三次测试结果取平均:

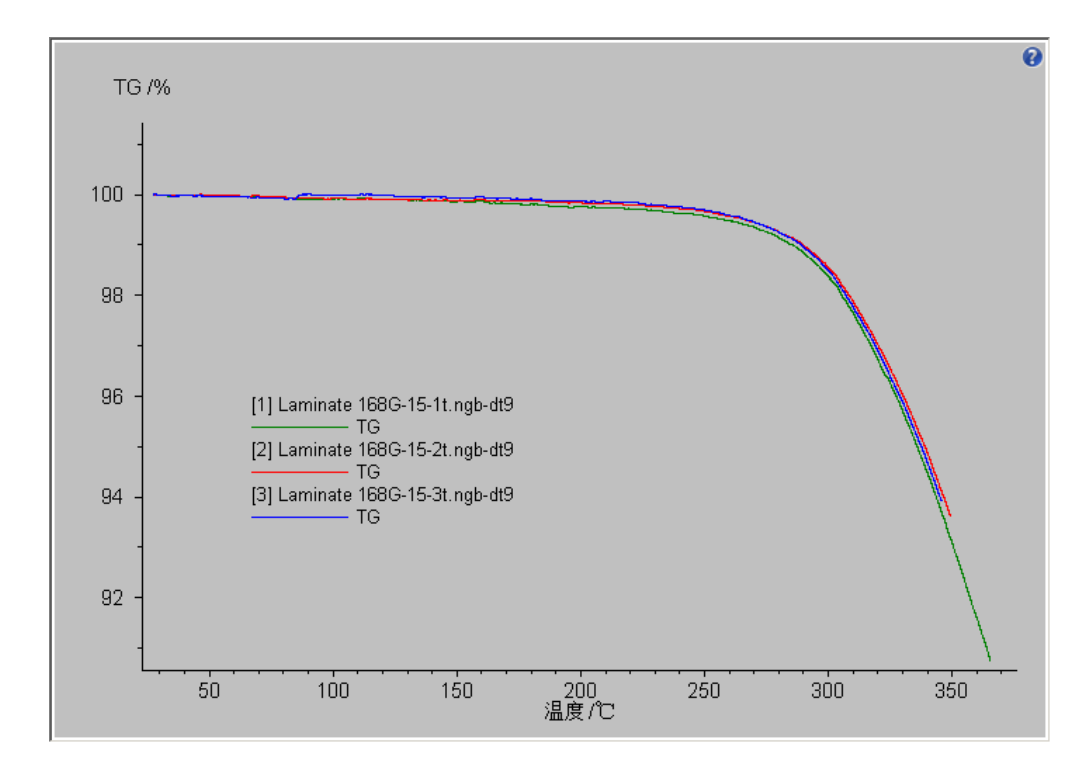

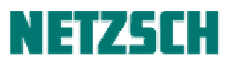

点击"分析" --> "平均曲线", 弹出如下对话框:

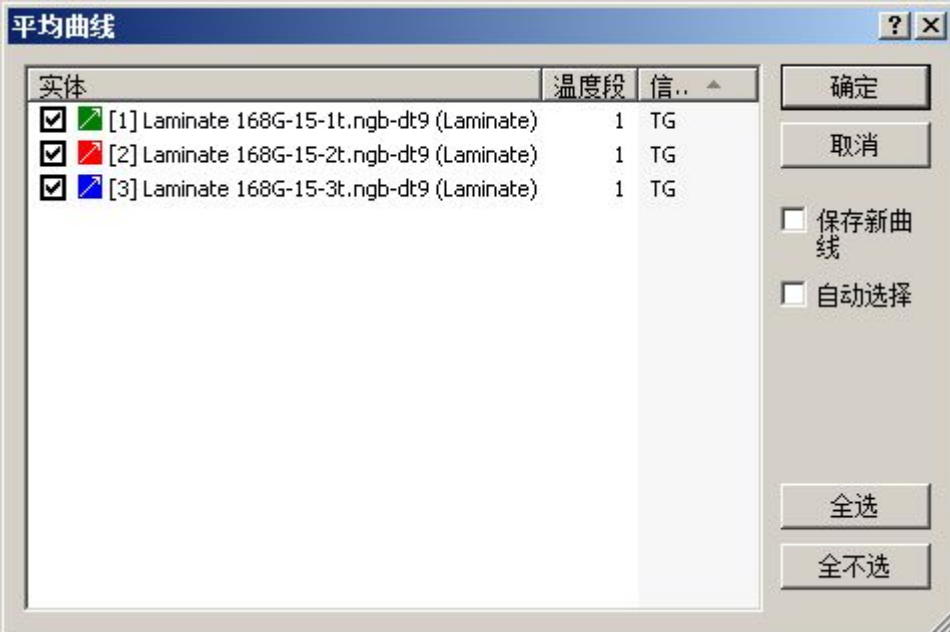

如需将平均曲线保存为单独的文件,可勾选"保存新曲线"。 随后点击"确定",取平均结果为:

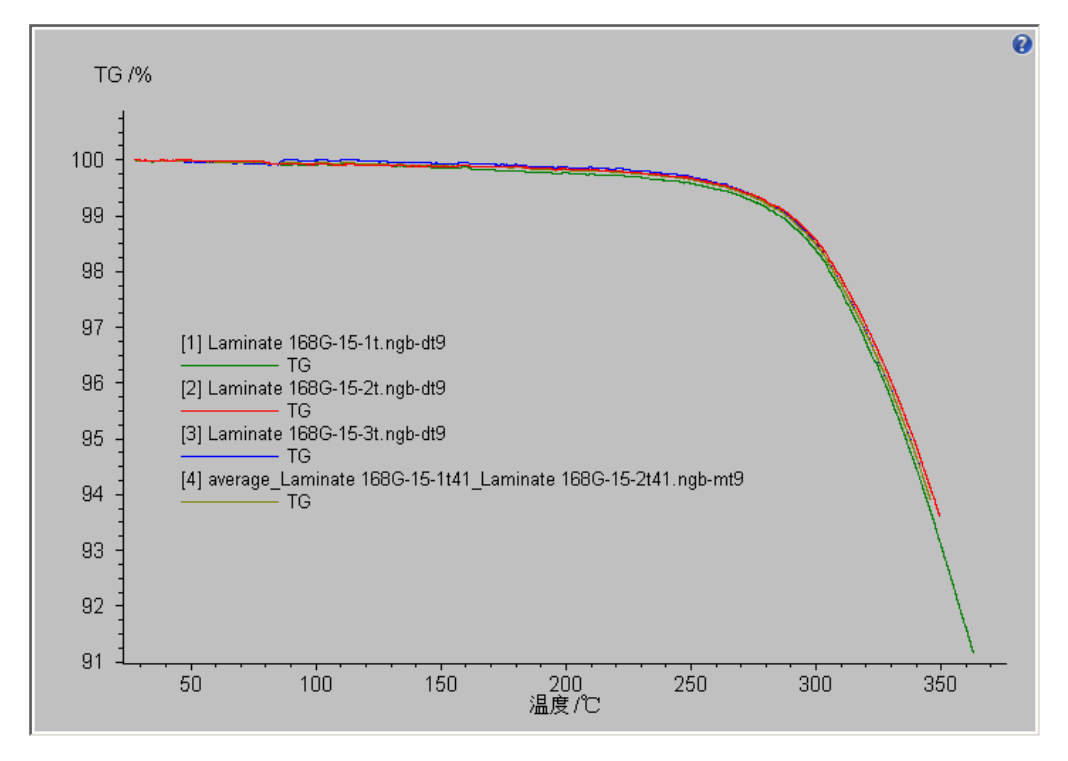

## **5.** 重新计算

Proteus 软件中的很多标注项目,如玻璃化转变、起始点、终止点、峰面积、峰的综合分析、氧化诱 导期等等,均支持"重新计算"功能。 右键单击某一标注,在弹出菜单中即有"重新计算"项目:

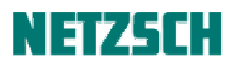

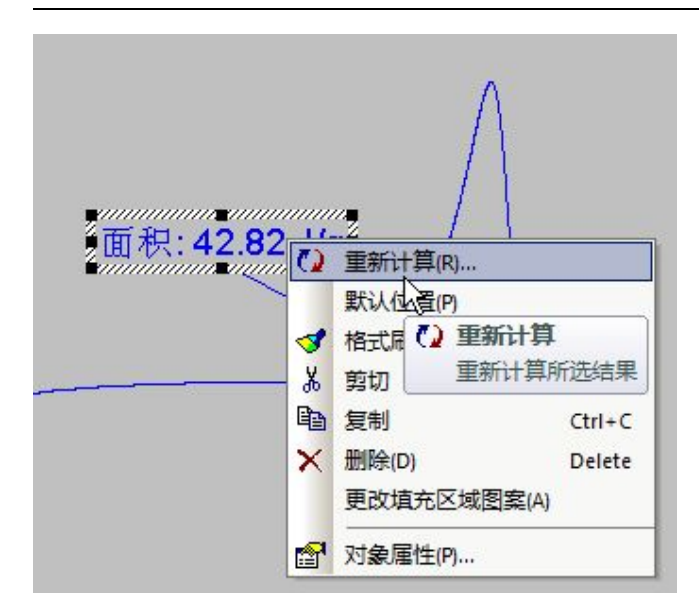

该功能常用以调整分析边界。点击后会重新进入该项目的分析界面。例如下图峰面积计算的分析界 面:

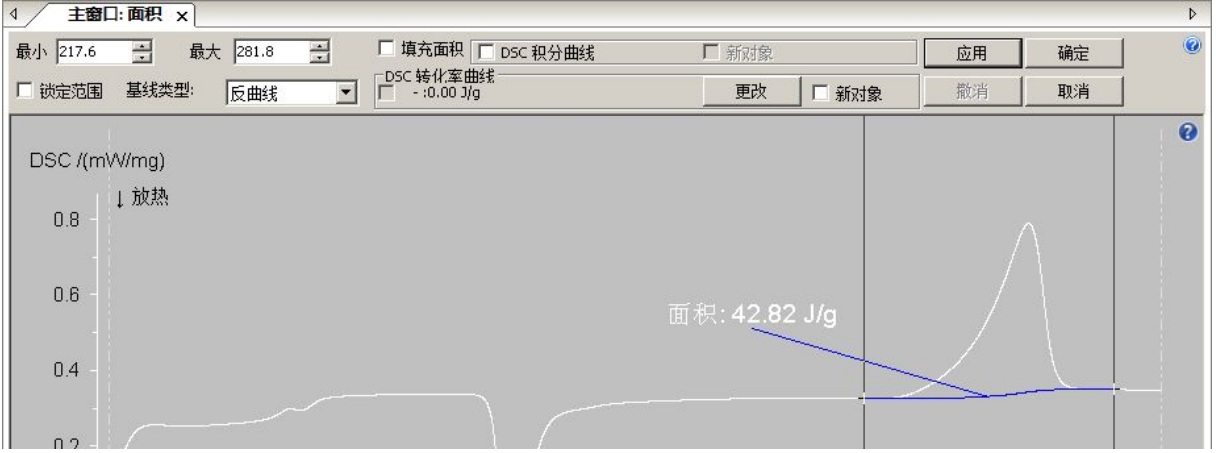

但此时调整左右边界,会实时显示调整后的标注效果,对于玻璃化转变、起始点、峰面积等边界敏 感、有时需要精细调整的标注项目,这一实时刷新功能比较实用。(因此,常见的做法是先用原始的 标注功能粗略地进行标注,然后用"重新计算"功能进行实时精细调整)

#### **6.** 预定义文字与曲线描述

Proteus 软件从 5.x 版本起新增了"预定义文字"功能。对于经常需要在图谱中插入的类似文字(例 如测量条件描述等),可以预先在软件中创建模板,或者在第一次输入后作为模板保存起来:

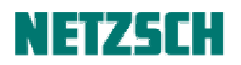

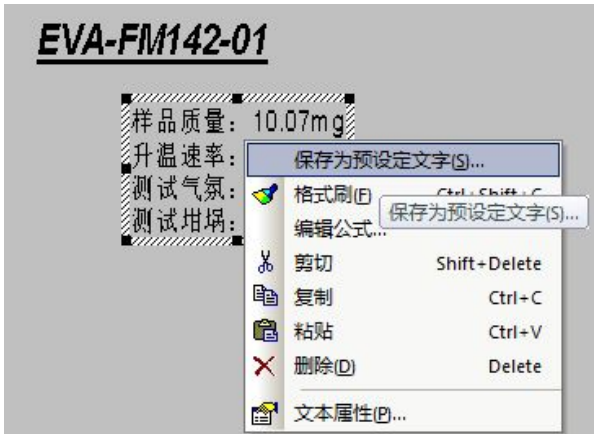

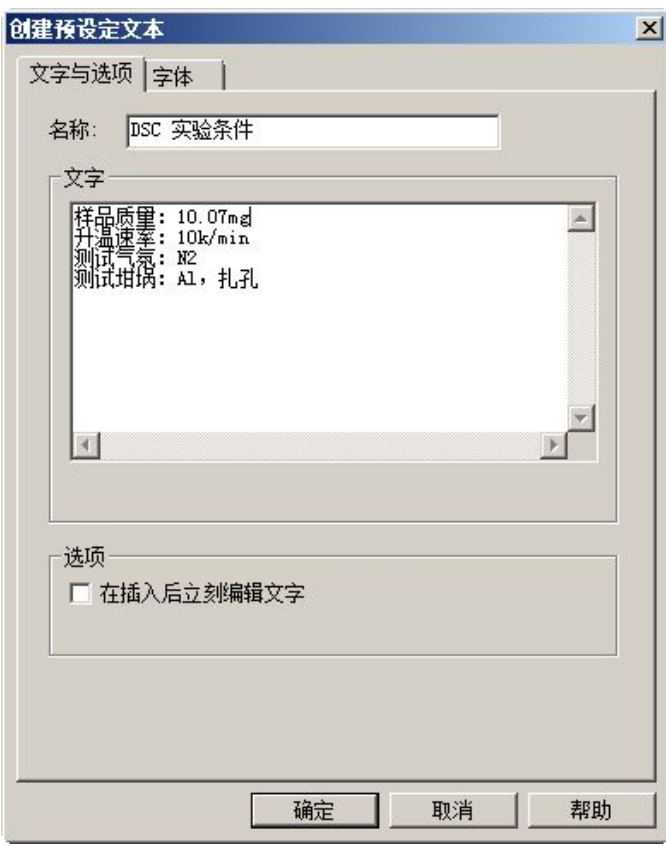

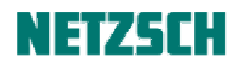

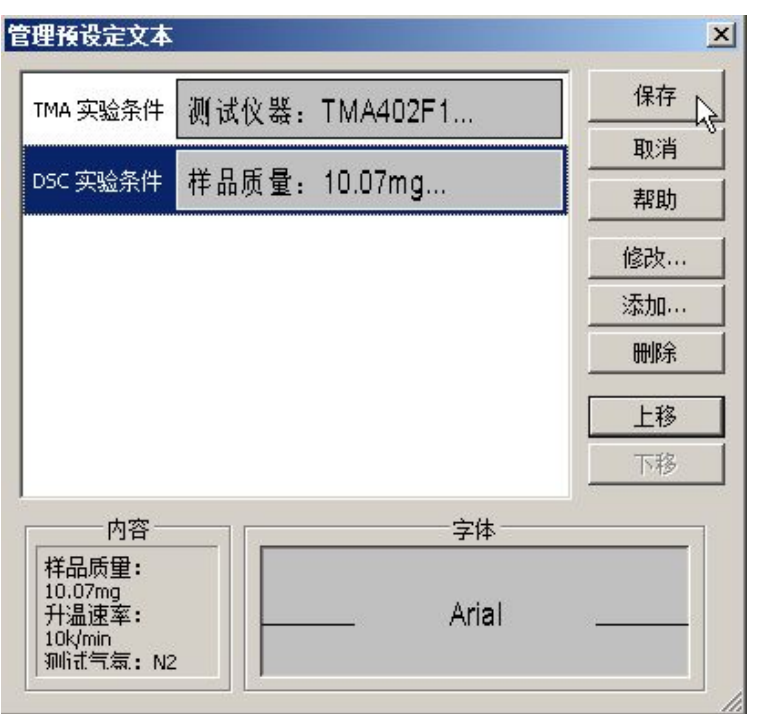

在后续分析其他数据时,如需插入类似文字,只需点击"插入"-->"预定义文字",在如下对话框中 选择合适的模板:

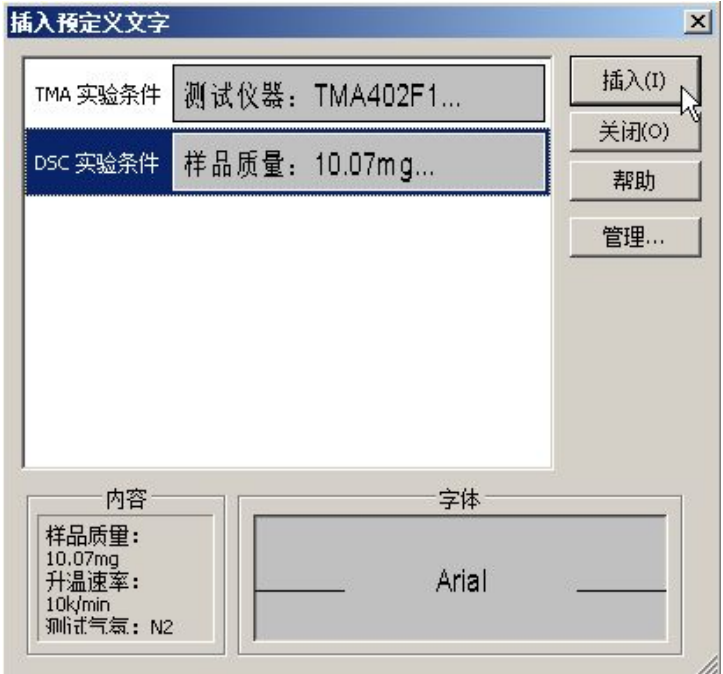

点击"插入"按钮, 即可将所选的文字模板插入到分析界面中, 并可做进一步的编辑。

值得一提的是, Proteus 从 5.x 版本起还新增了"曲线描述"功能。选中要做标注的曲线,点击"插 入"-->"曲线描述",在出现的如下界面中输入曲线描述文字,将黑线拖动到需要插入描述的位置:

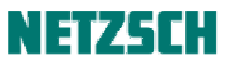

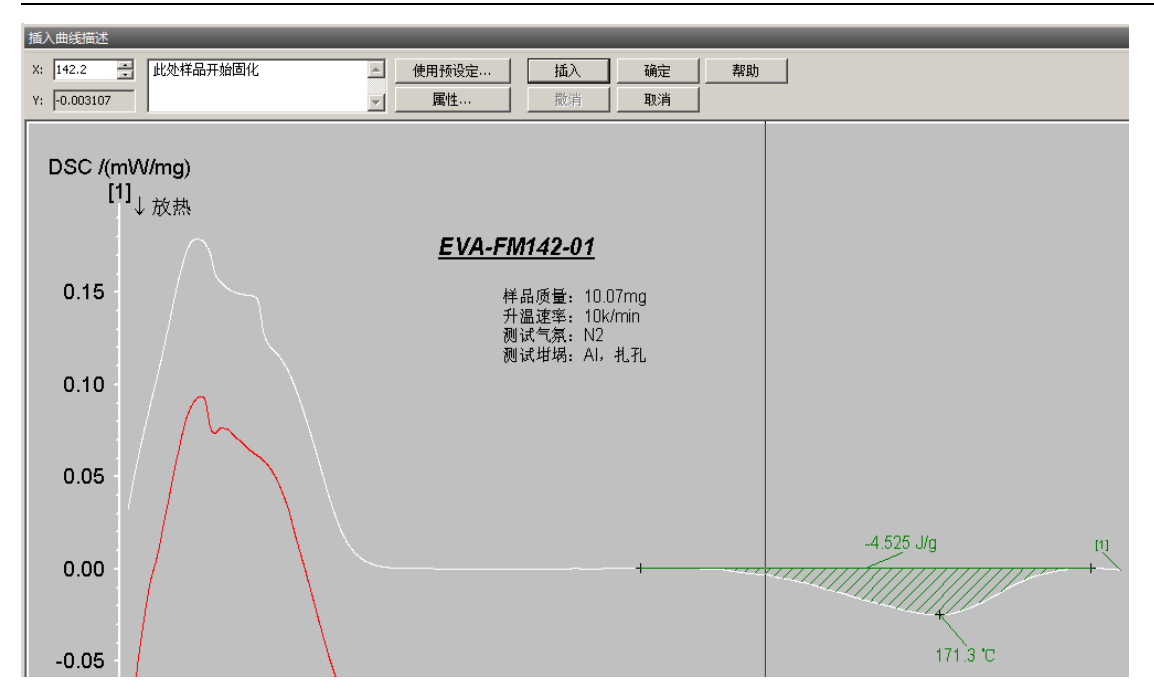

再点击"插入",即会在界面上出现指向曲线特定位置的文字描述:

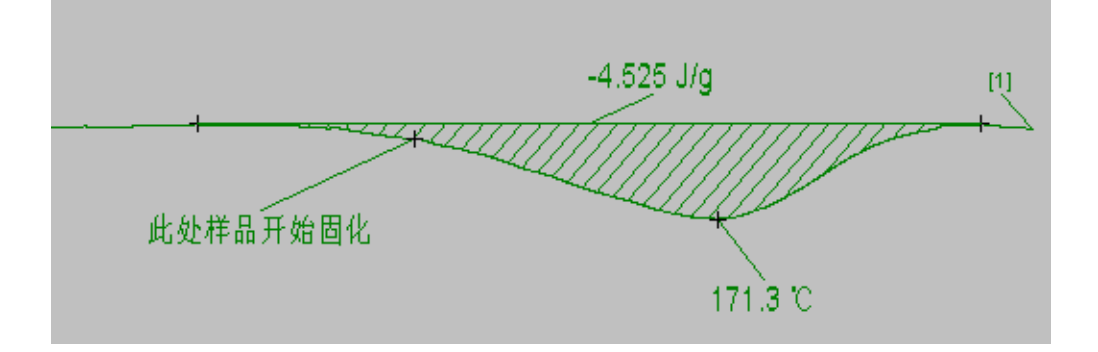

## **7.** 曲线缩放与画中画

一般情况下,若图谱中有一较小的局部需要放大显示,可以使用"查看"菜单下的一系列缩放功能:

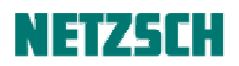

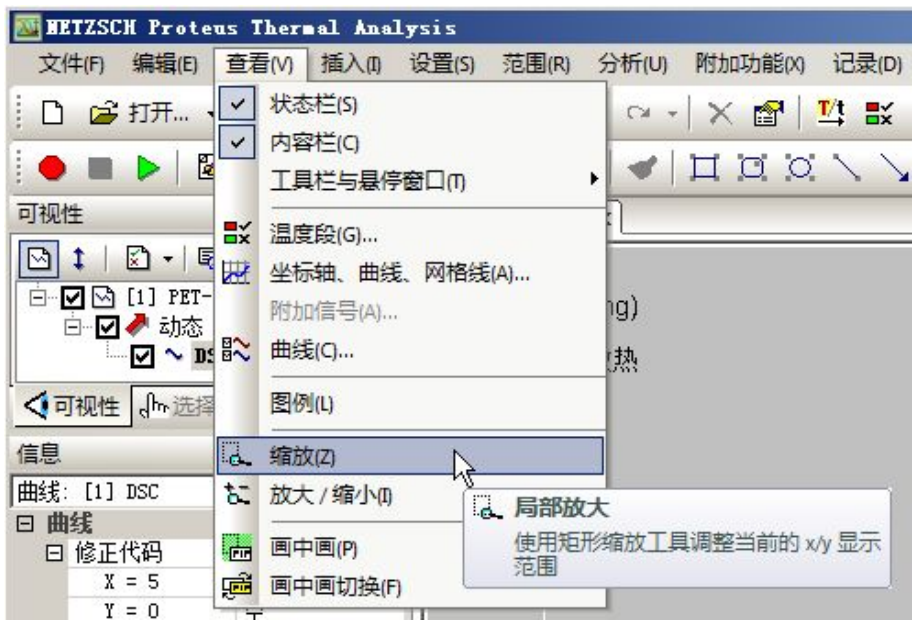

但这种方式的缩放,是对整个图谱进行缩放。即放大之后整个图谱将只显示放大局部的曲线。 而在实际数据分析中,我们经常会碰到这样的场合:既需对图谱上的某一局部(如某一微小的热效 应)进行放大,同时又希望与"全局图谱"放在一起作对比参考。对于这样的需求,我们可以使用

"查看"菜单下的"画中画"(工具栏按钮 <sup>题</sup>)功能。

例如对于如下测试曲线:

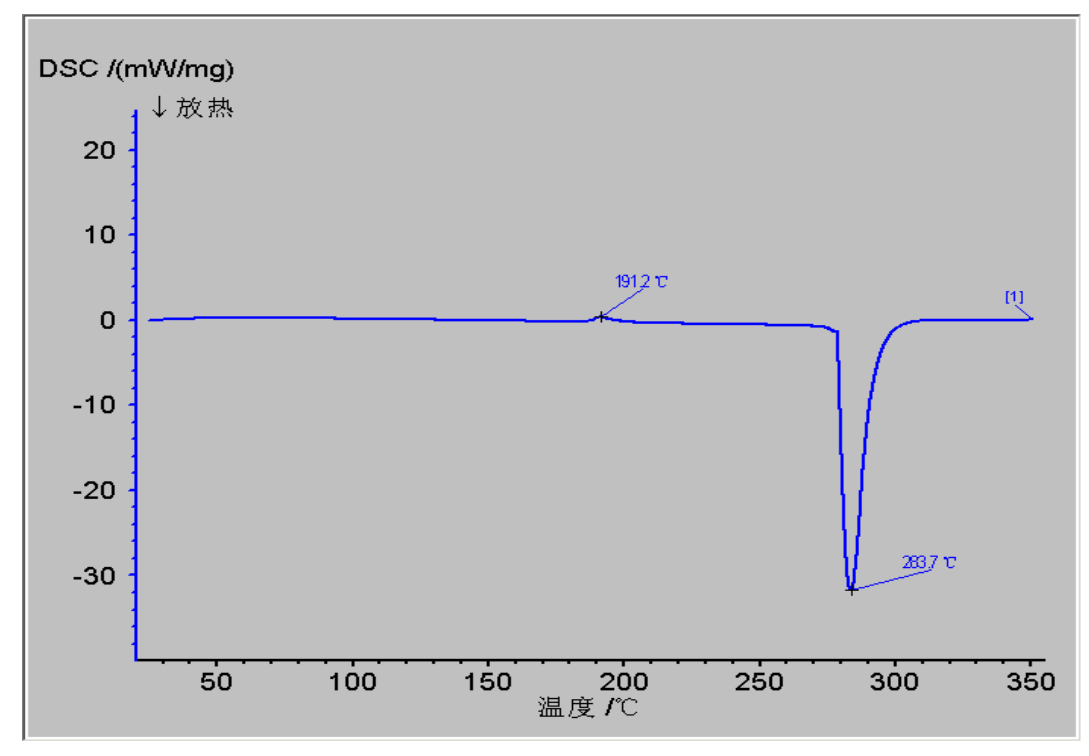

需要对 191.2℃前后的小峰进行局部放大,同时仍然显示完整的图谱。则可以点击"查看"--> "画中 画",当鼠标变成"放大镜"时,用"放大镜"框住待放大的区域:

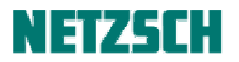

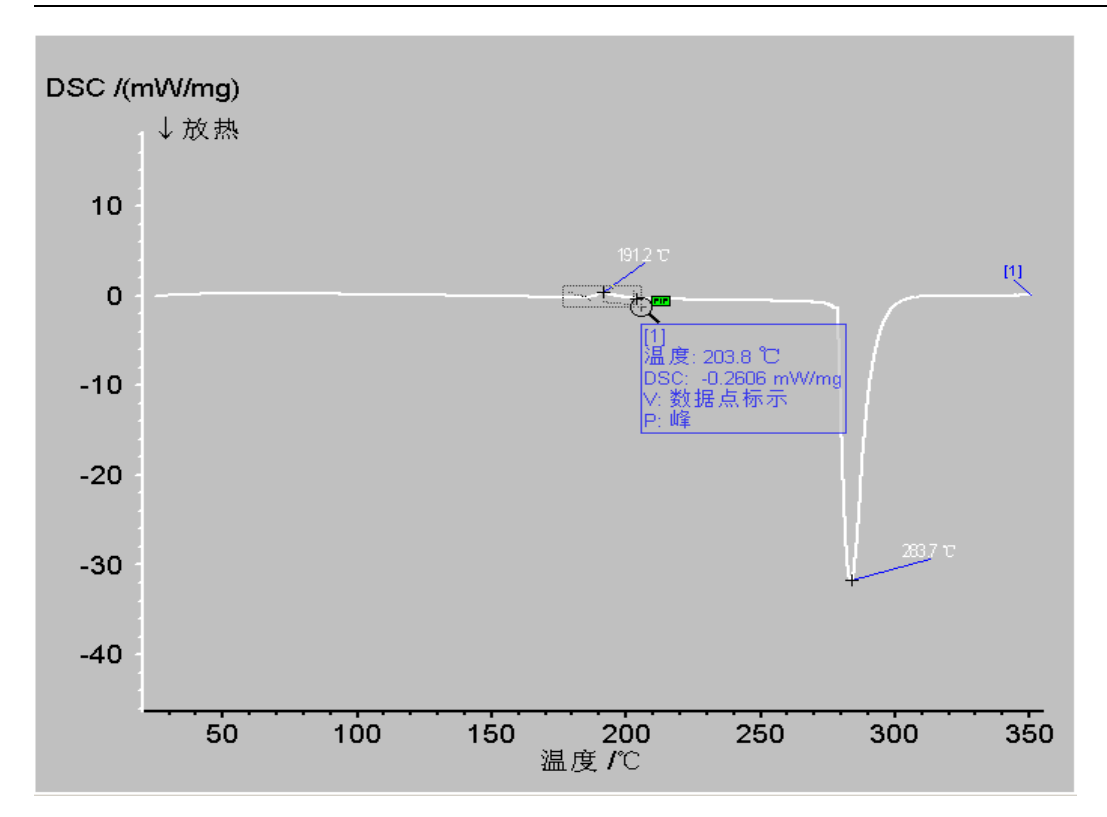

松开鼠标后,在主视图上将额外出现一个局部放大的小窗口:

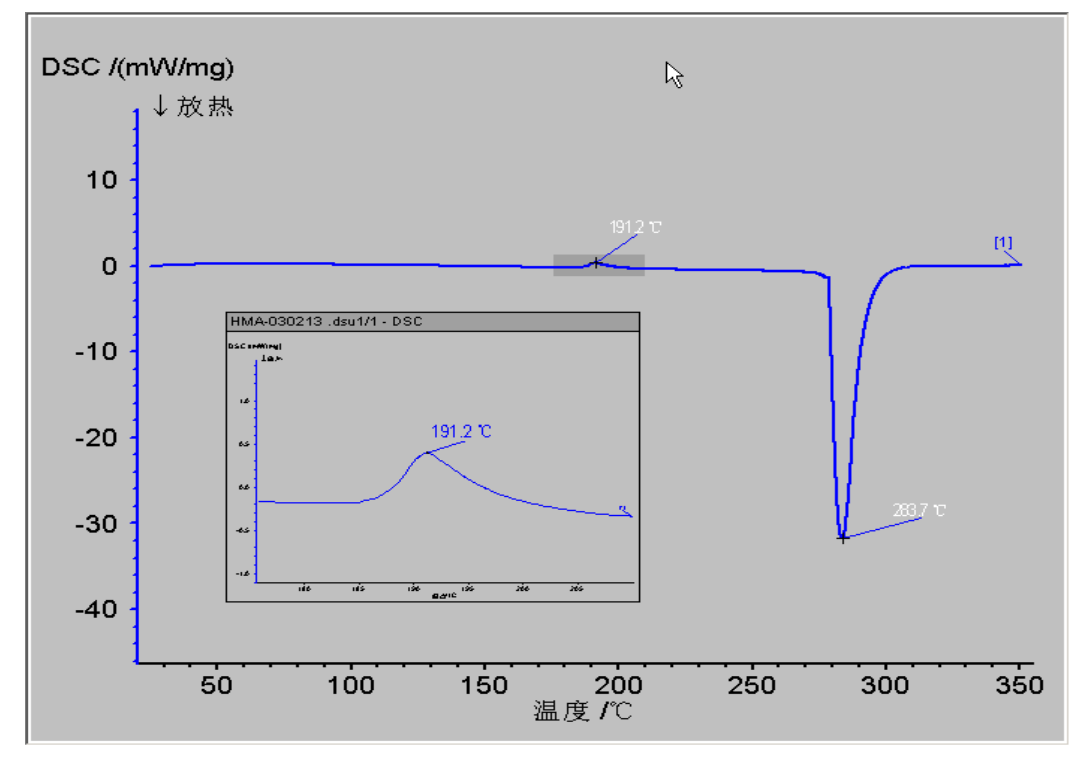

在小窗口的右键菜单中选择"编辑标题",可以编辑小窗口的标题栏文字:

# NETZSEH

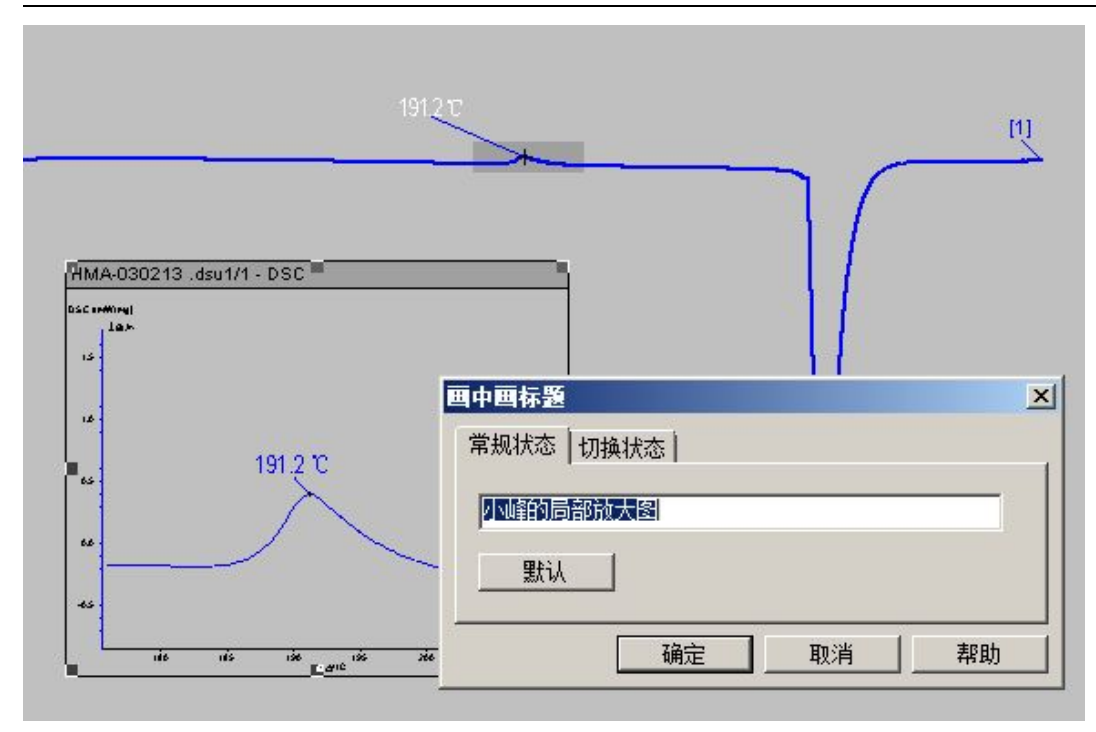

如果打印测试图谱,小窗口将会与主窗口同时出现在打印的图谱上。

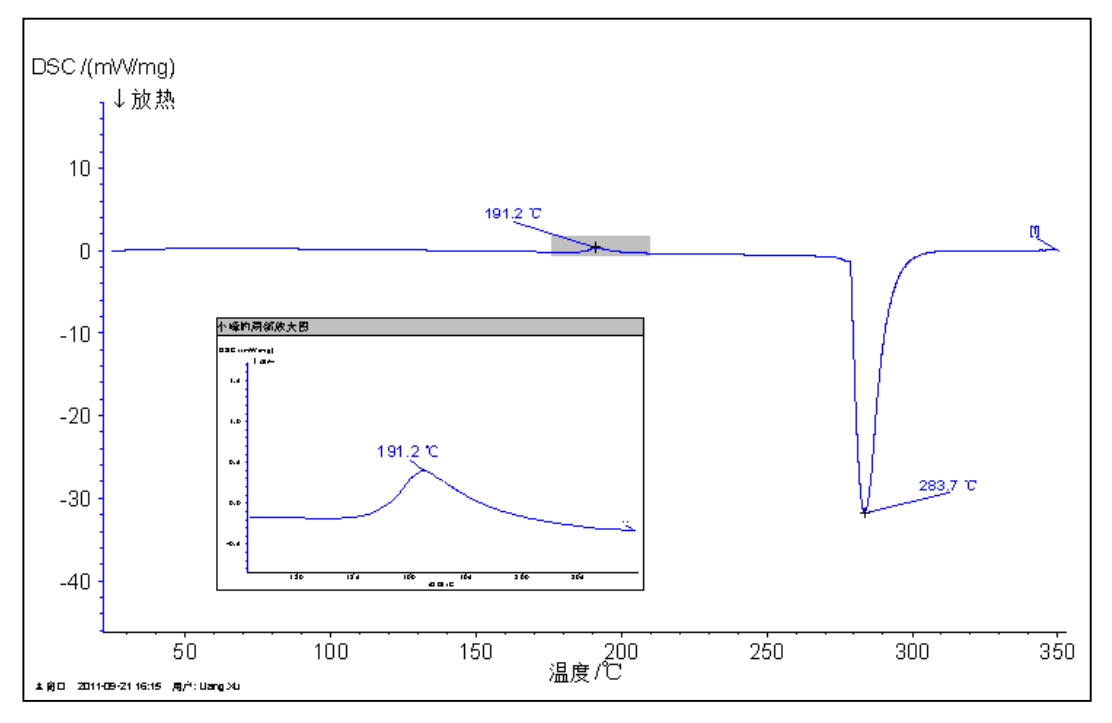

另, 在已绘出"画中画"的情况下, 如果点击"查看"菜单下的"画中画切换"(工具栏按钮 <mark>95</mark>), 则局部放大图将显示在主窗口中,同时在内嵌小窗口中显示总体图,供作对比参考:

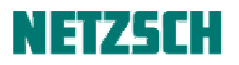

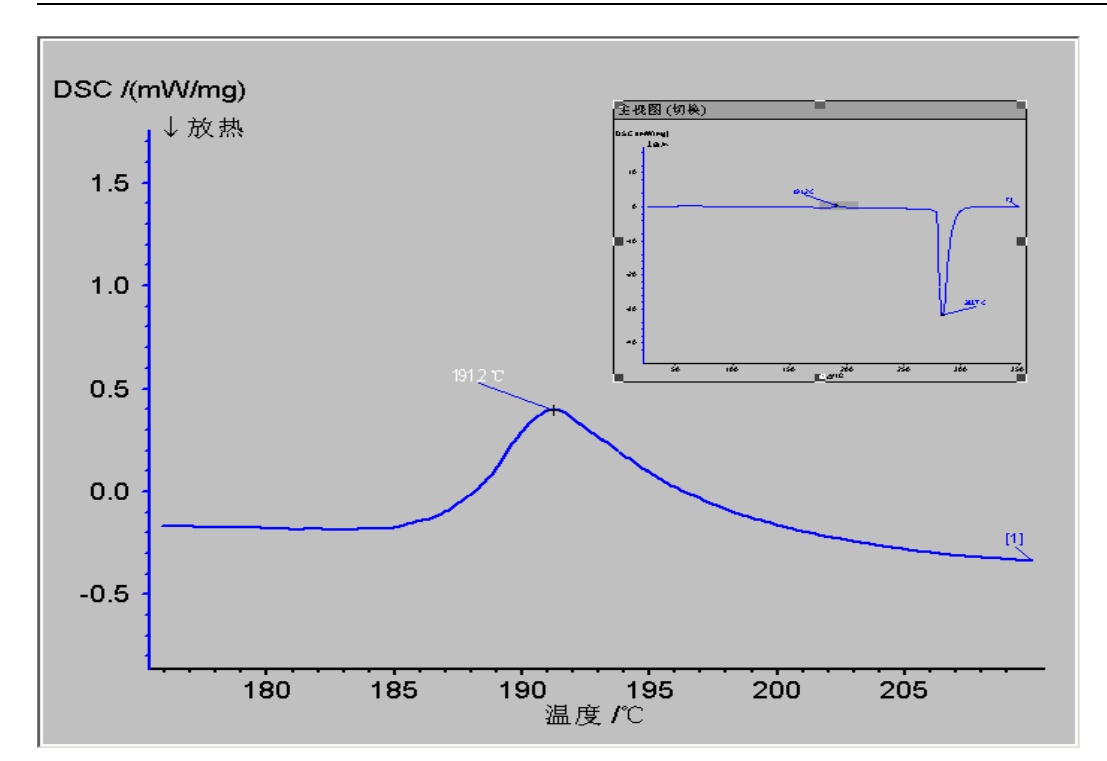

## **8.** 与坐标调整有关的几个功能

#### 调整曲线

有些时候,需要将几条曲线以某一点为基础合并在一起,以便比较后续的"曲线走向"。此时可使用 "范围"菜单下的"调整曲线"功能。

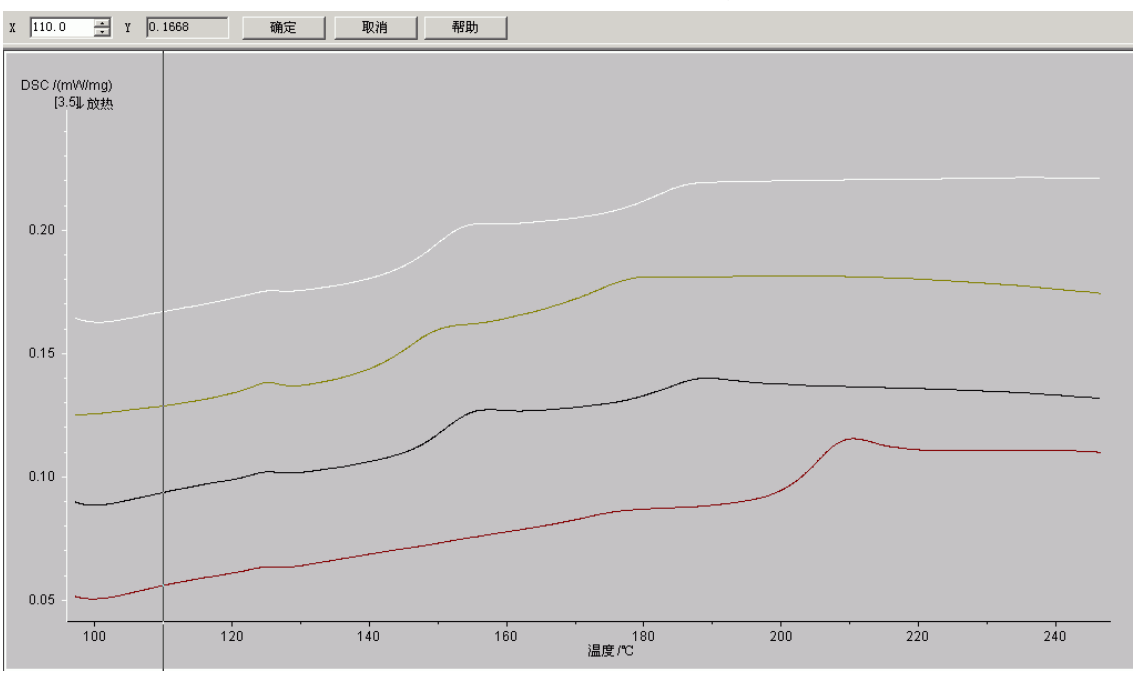

如对于下图的多条曲线,点击"范围"-->"调整曲线",出现如下界面:

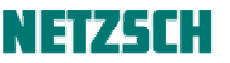

图中的黑线可左右拖动,点击"确定"后软件将以直线与各曲线的交点为基准点,自动调整各曲线 的 Y 坐标(将各曲线作纵向平移), 使各基准点全部并在一起。即如下图效果:

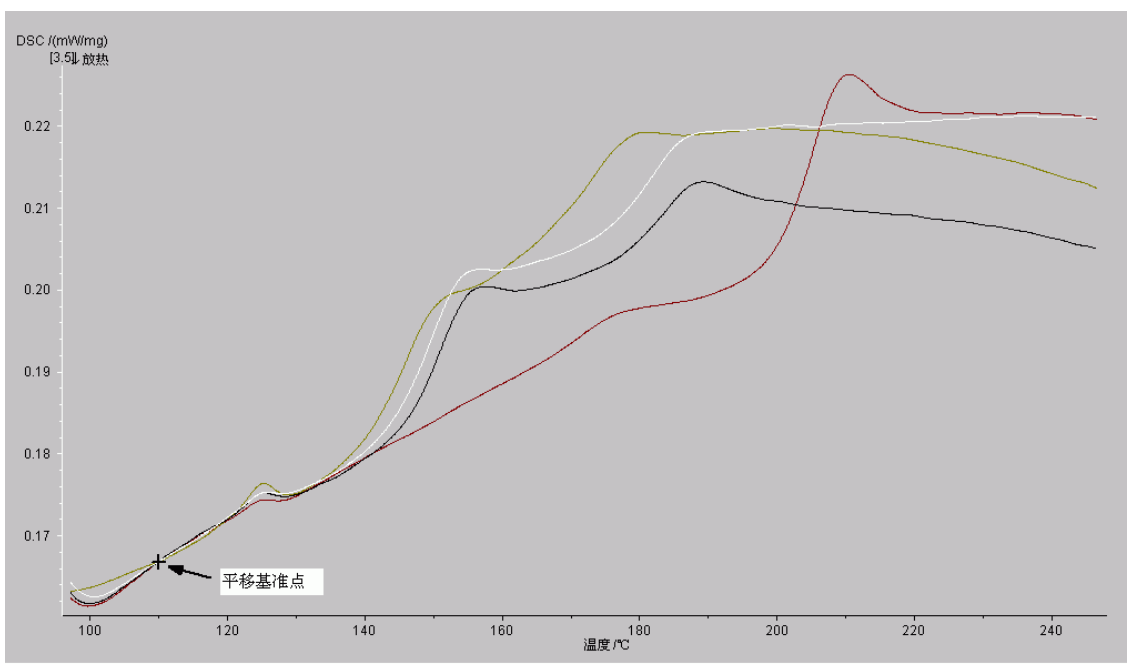

#### 时间偏移量

 $\sim$ 

此功能为在以时间为横坐标的图谱上,将所选的起始时间不为零的曲线的起始时间归为零,以便进 行相互之间的比较(如比较在同等条件下的反应时间等)。

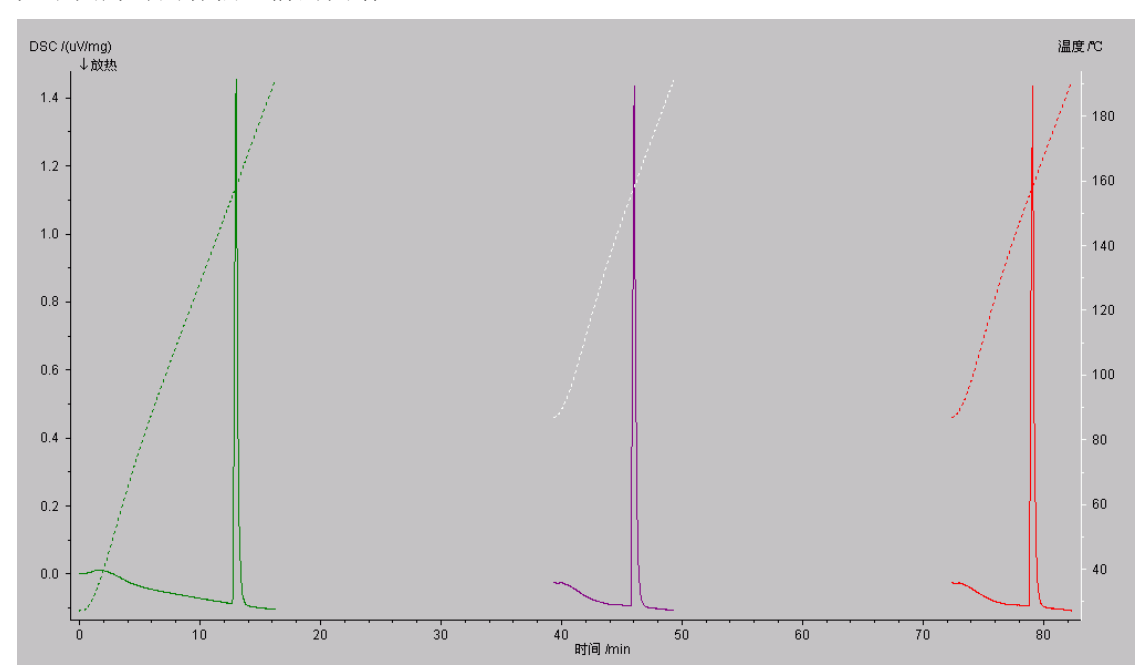

如下图为时间补偿之前的图谱:

选中第二条曲线(紫色曲线,起始时间为约 40min),进行时间补偿后,则如下图所示:

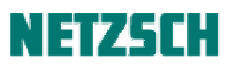

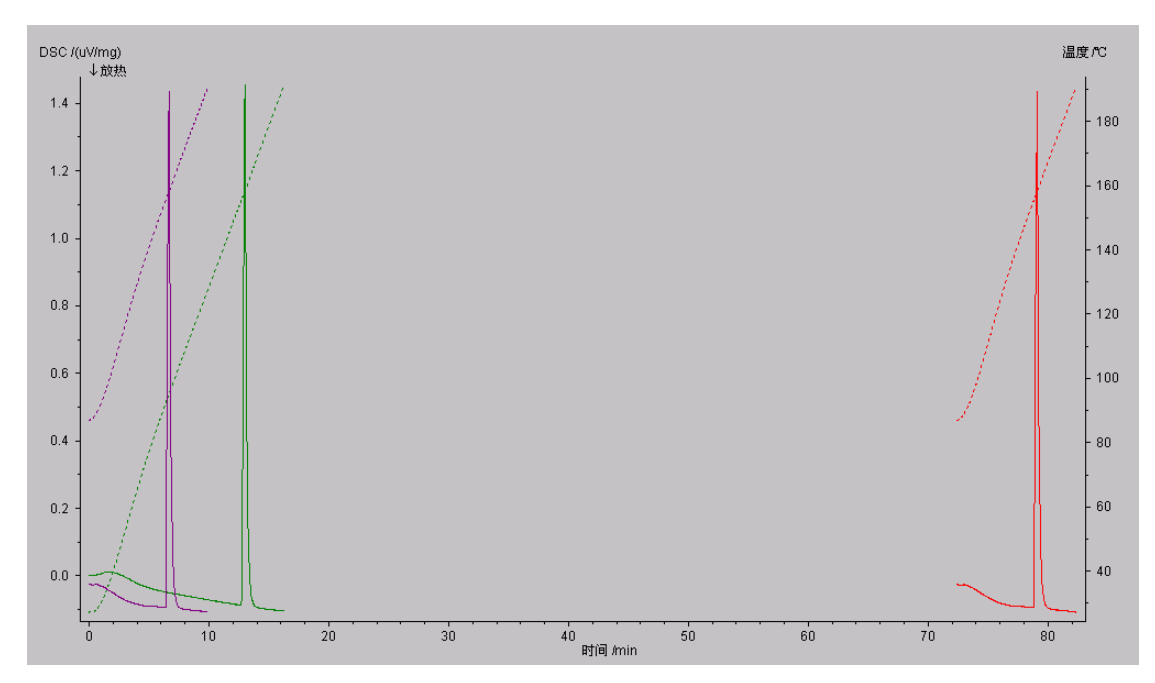

紫色曲线的起始时间被归为 0min。

#### Y 轴范围调整与自动排列

有些时候,分析界面中同时载入了多条曲线,这些曲线可能相互重叠。此时往往希望将各条曲线相 互错开,从上到下逐个排列。 要达到这样的目的,有三种方法:

方法 1、使用"范围"菜单下的"Y轴..."功能,将各条曲线逐个调整到合适的纵坐标范围。(Proteus 4.x 版传统方法)。注意在调整操作界面中, "所有曲线"项需要勾除:

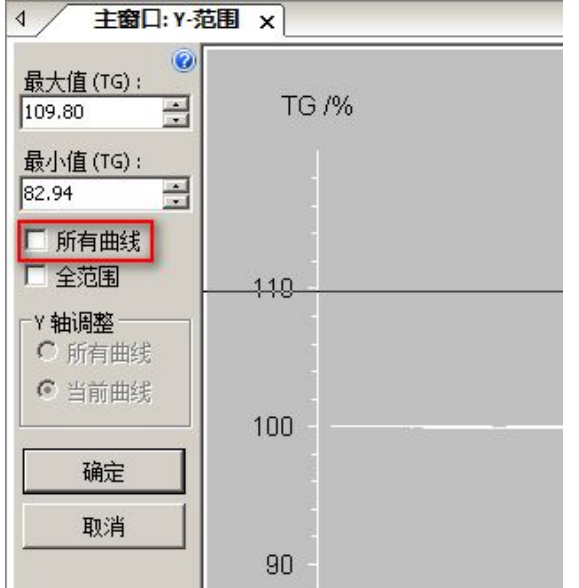

否则调整后的坐标范围是应用于所有曲线,即几条曲线"一动俱动"的。

方法 2、直接点选各条曲线,使用上下拖动的方法改变曲线的上下位置。(Proteus 5.x 版后支持)

方法 3、使用"自动排列"功能。(Proteus 5.x 版后支持)。详如下: 点击"范围"菜单下的"自动排列...",在弹出的"自动排列"对话框中划动拨钮以调整"错位"的 幅度:

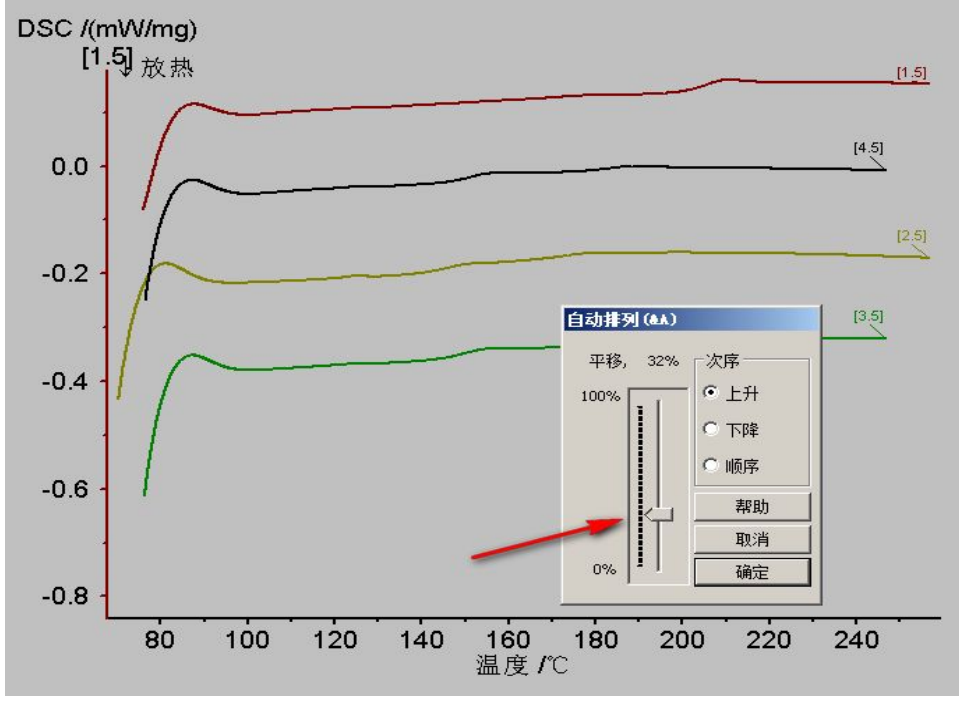

软件会自动将各条曲线分开。

## **9.** 多窗口分析

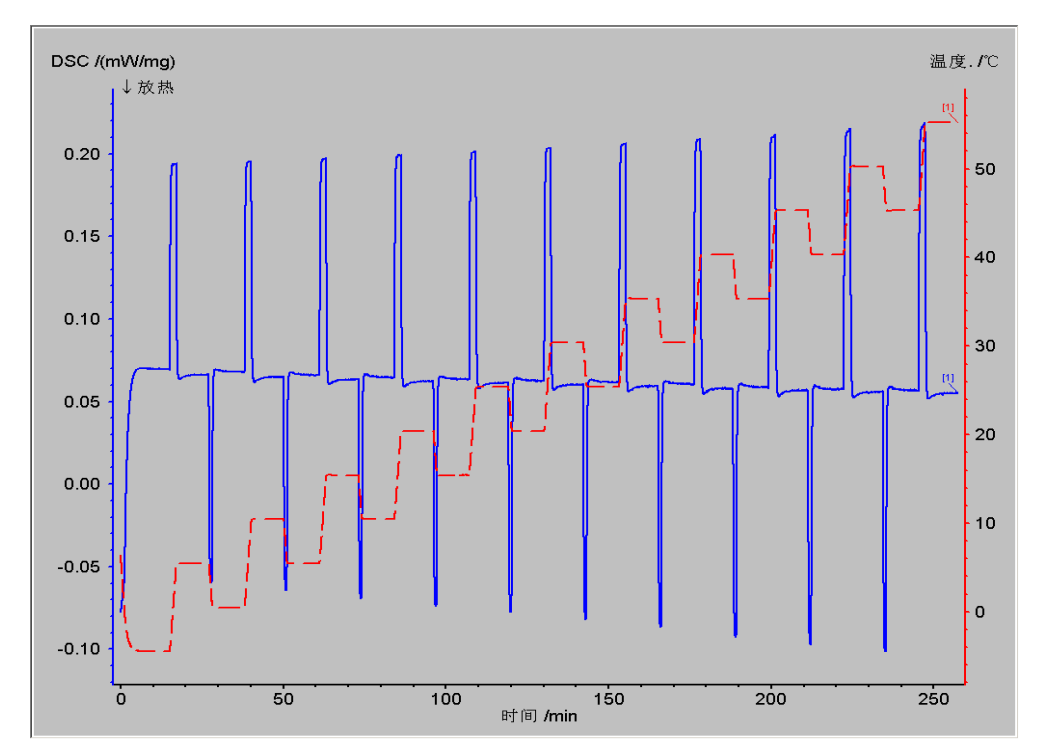

Proteus 自 4.5 版本起分析界面为多窗口风格。例如用户载入了如下较为复杂的多段测试数据:

可以使用"窗口"菜单下的"新建窗口"、"复制"等等功能,在分析界面中创建多个窗口,对各个 温度段进行单独的分析:

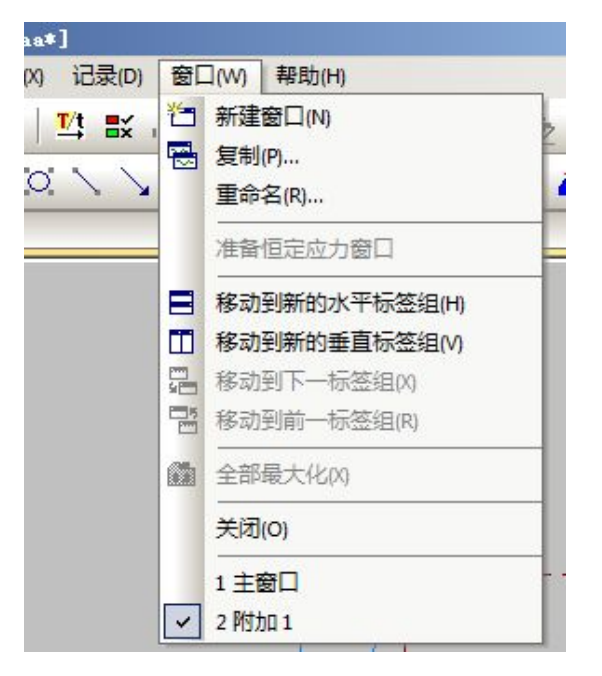

例如点击"新建窗口",将弹出"温度段"对话框:

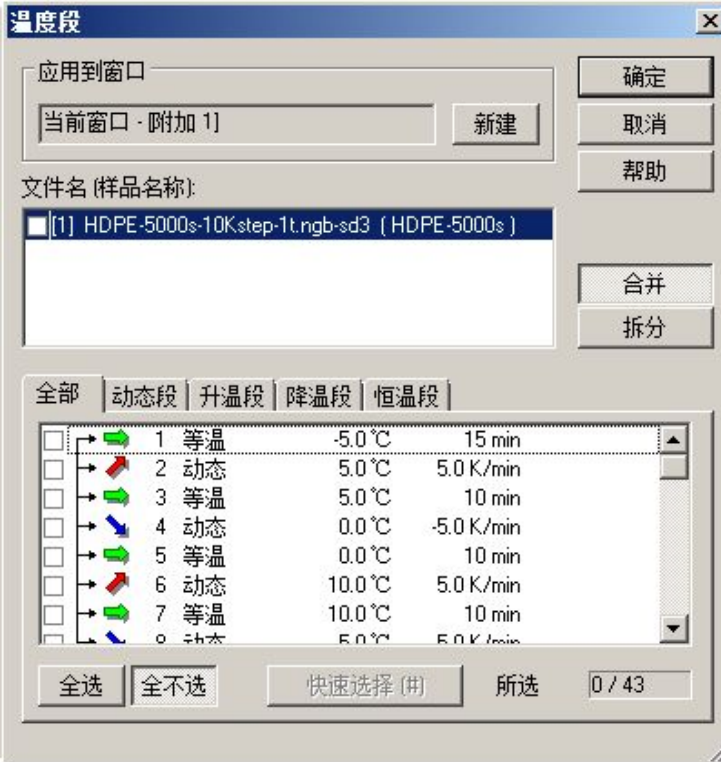

在该对话框中可选择需要在新窗口中打开的温度段。例如此处选择前三个温度段,随后点击"确定", 前三个温度段的曲线将被载入新建的窗口中作单独分析:

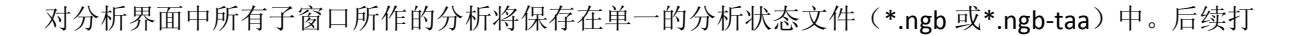

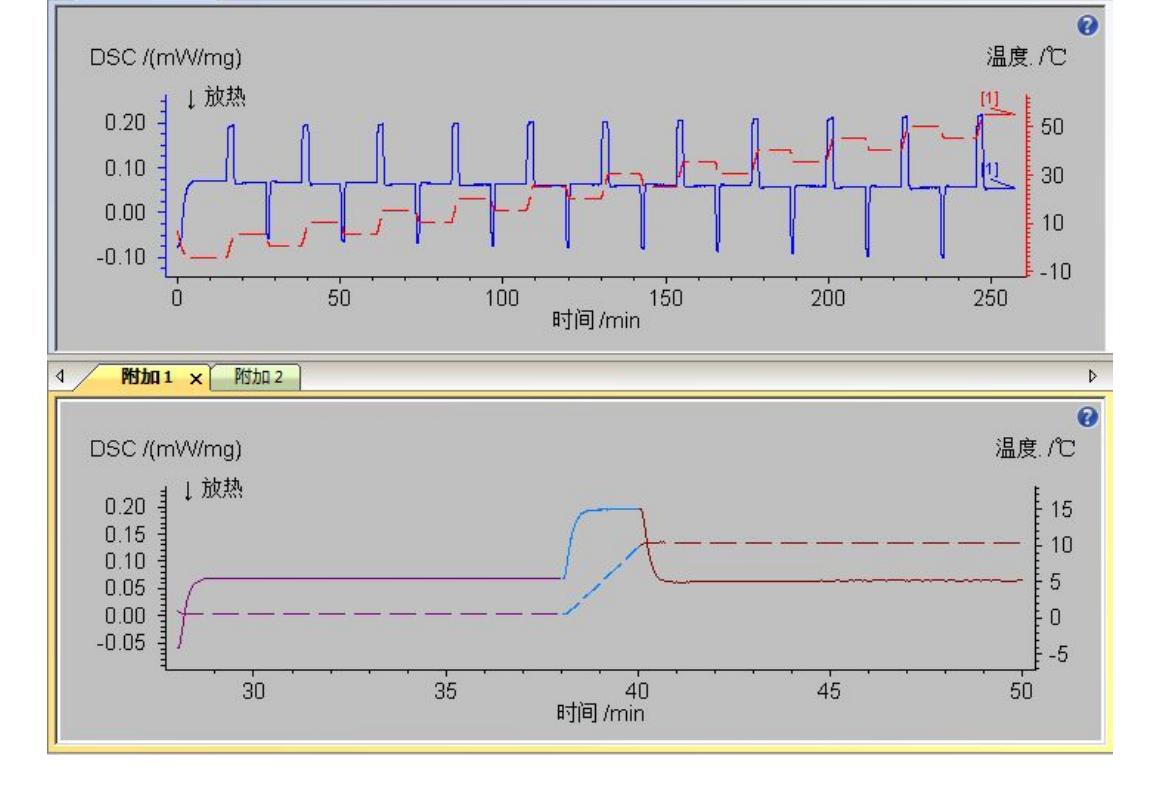

4 / 主窗口 x

使用"窗口"-->"复制",可以复制当前窗口的内容,在新的窗口中进行编辑修改。 使用"移动到新的水平标签组"、"移动到新的垂直标签组"等功能项,还可将各子窗口进行水平或 垂直排列,以作对比:

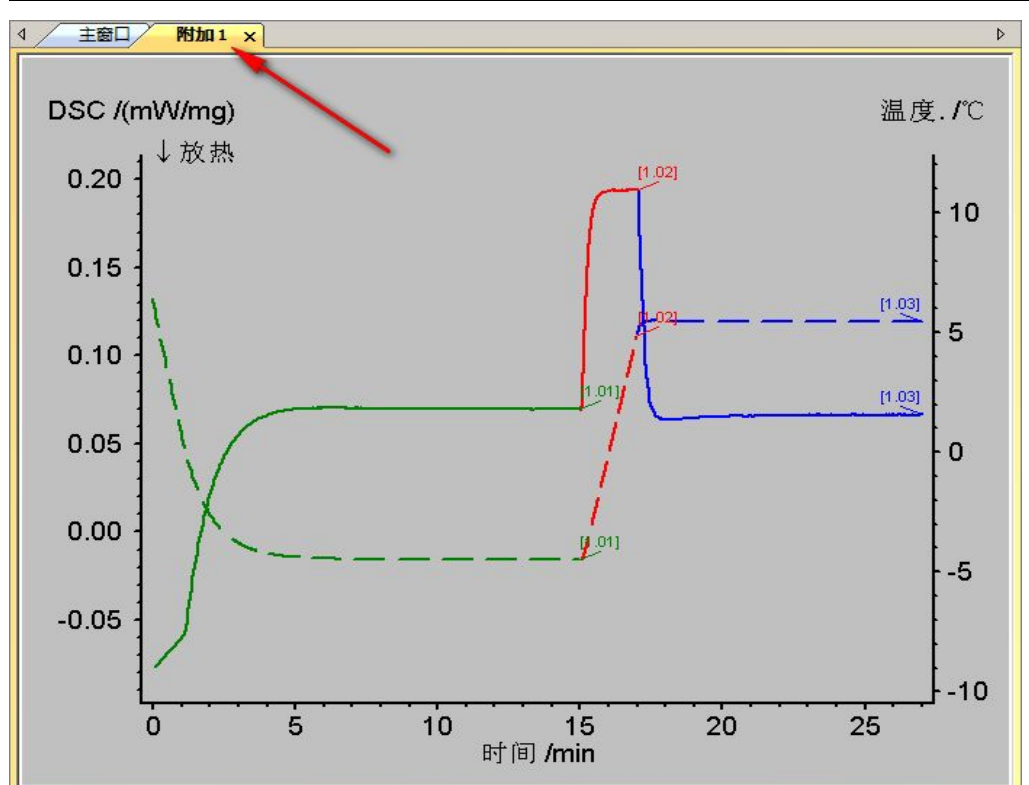

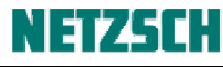

 $\overline{b}$ 

37

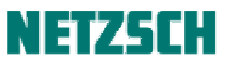

开该分析状态文件时,将一次载入所有的子窗口。这大大方便了对于分析数据的管理。每一个子窗 口的分析谱图,都可导出为单独的图片文件。

> 耐驰科学仪器商贸(上海)有限公司 应用实验室 徐梁 初稿:2013. 3 最后修订于:2013. 3. 基于 Proteus 6.1 版 技术支持邮箱: nsi-lab@netzsch.com www.netzsch.cn